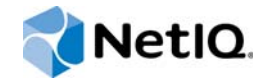

# NetIQ® AppManager® for Microsoft Hyper-V

## Management Guide

**April 2015**

www.netiq.com/documentation

#### **Legal Notice**

THIS DOCUMENT AND THE SOFTWARE DESCRIBED IN THIS DOCUMENT ARE FURNISHED UNDER AND ARE SUBJECT TO THE TERMS OF A LICENSE AGREEMENT OR A NON-DISCLOSURE AGREEMENT. EXCEPT AS EXPRESSLY SET FORTH IN SUCH LICENSE AGREEMENT OR NON-DISCLOSURE AGREEMENT, NETIQ CORPORATION PROVIDES THIS DOCUMENT AND THE SOFTWARE DESCRIBED IN THIS DOCUMENT "AS IS" WITHOUT WARRANTY OF ANY KIND, EITHER EXPRESS OR IMPLIED, INCLUDING, BUT NOT LIMITED TO, THE IMPLIED WARRANTIES OF MERCHANTABILITY OR FITNESS FOR A PARTICULAR PURPOSE. SOME STATES DO NOT ALLOW DISCLAIMERS OF EXPRESS OR IMPLIED WARRANTIES IN CERTAIN TRANSACTIONS; THEREFORE, THIS STATEMENT MAY NOT APPLY TO YOU.

For purposes of clarity, any module, adapter or other similar material ("Module") is licensed under the terms and conditions of the End User License Agreement for the applicable version of the NetIQ product or software to which it relates or interoperates with, and by accessing, copying or using a Module you agree to be bound by such terms. If you do not agree to the terms of the End User License Agreement you are not authorized to use, access or copy a Module and you must destroy all copies of the Module and contact NetIQ for further instructions.

This document and the software described in this document may not be lent, sold, or given away without the prior written permission of NetIQ Corporation, except as otherwise permitted by law. Except as expressly set forth in such license agreement or non-disclosure agreement, no part of this document or the software described in this document may be reproduced, stored in a retrieval system, or transmitted in any form or by any means, electronic, mechanical, or otherwise, without the prior written consent of NetIQ Corporation. Some companies, names, and data in this document are used for illustration purposes and may not represent real companies, individuals, or data.

This document could include technical inaccuracies or typographical errors. Changes are periodically made to the information herein. These changes may be incorporated in new editions of this document. NetIQ Corporation may make improvements in or changes to the software described in this document at any time.

U.S. Government Restricted Rights: If the software and documentation are being acquired by or on behalf of the U.S. Government or by a U.S. Government prime contractor or subcontractor (at any tier), in accordance with 48 C.F.R. 227.7202- 4 (for Department of Defense (DOD) acquisitions) and 48 C.F.R. 2.101 and 12.212 (for non-DOD acquisitions), the government's rights in the software and documentation, including its rights to use, modify, reproduce, release, perform, display or disclose the software or documentation, will be subject in all respects to the commercial license rights and restrictions provided in the license agreement.

#### **© 2015 NetIQ Corporation. All Rights Reserved.**

For information about NetIQ trademarks, see <https://www.netiq.com/company/legal/>.

# **Contents**

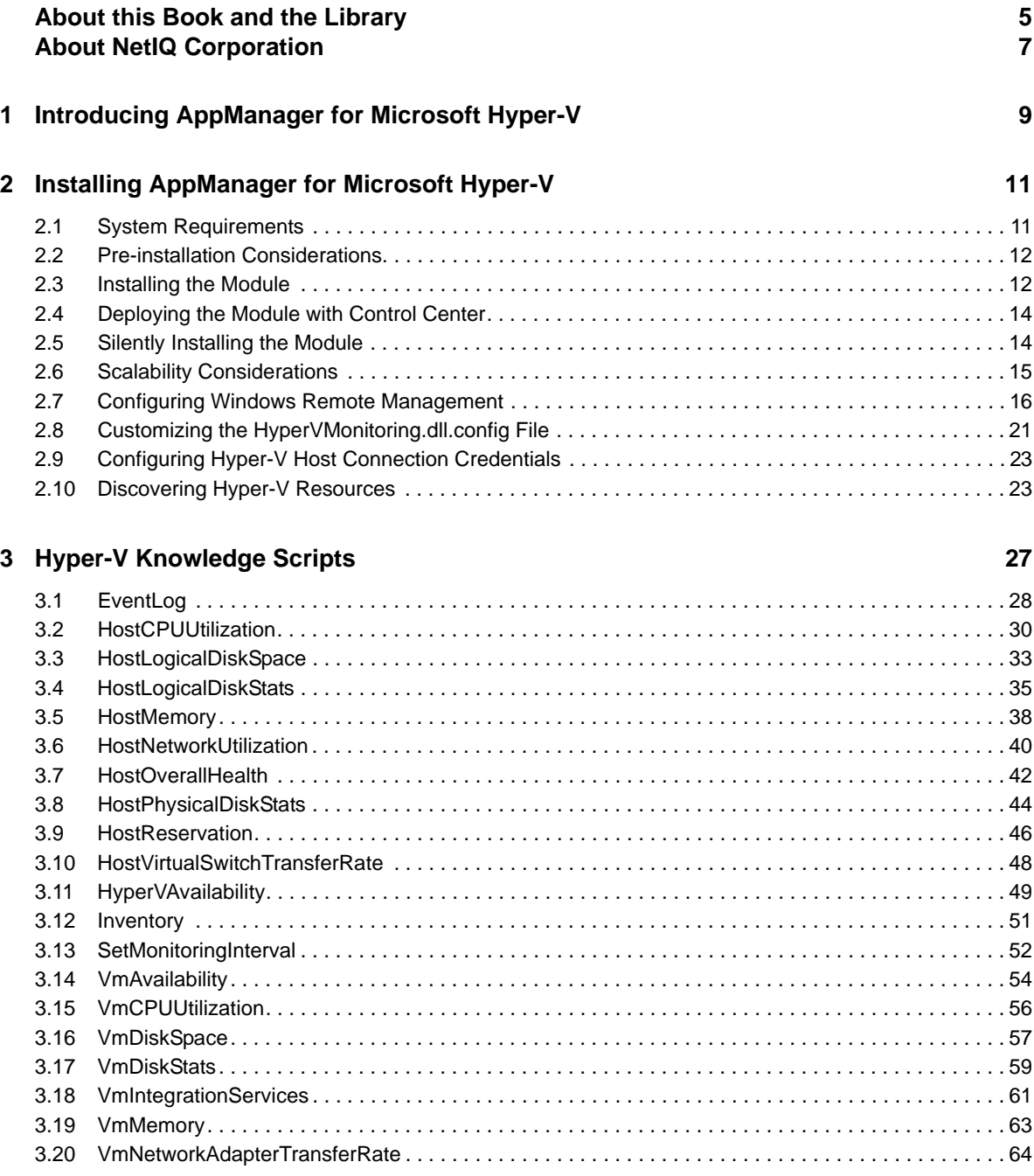

# <span id="page-4-0"></span>**About this Book and the Library**

The NetIQ AppManager product (AppManager) is a comprehensive solution for managing, diagnosing, and analyzing performance, availability, and health for a broad spectrum of operating environments, applications, services, and server hardware.

AppManager provides system administrators with a central, easy-to-use console to view critical server and application resources across the enterprise. With AppManager, administrative staff can monitor computer and application resources, check for potential problems, initiate responsive actions, automate routine tasks, and gather performance data for real-time and historical reporting and analysis.

## **Intended Audience**

This guide provides information for individuals responsible for installing an AppManager module and monitoring specific applications with AppManager.

## **Other Information in the Library**

The library provides the following information resources:

#### **Installation Guide for AppManager**

Provides complete information about AppManager pre-installation requirements and step-bystep installation procedures for all AppManager components.

#### **User Guide for AppManager Control Center**

Provides complete information about managing groups of computers, including running jobs, responding to events, creating reports, and working with Control Center. A separate guide is available for the AppManager Operator Console.

#### **Administrator Guide for AppManager**

Provides information about maintaining an AppManager management site, managing security, using scripts to handle AppManager tasks, and leveraging advanced configuration options.

#### **Upgrade and Migration Guide for AppManager**

Provides complete information about how to upgrade from a previous version of AppManager.

#### **Management guides**

Provide information about installing and monitoring specific applications with AppManager.

**Help** 

Provides context-sensitive information and step-by-step guidance for common tasks, as well as definitions for each field on each window.

The AppManager library is available in Adobe Acrobat (PDF) format from the [AppManager](https://www.netiq.com/documentation/appmanager/)  [Documentation](https://www.netiq.com/documentation/appmanager/) page of the NetIQ Web site.

# <span id="page-6-0"></span>**About NetIQ Corporation**

We are a global, enterprise software company, with a focus on the three persistent challenges in your environment: Change, complexity and risk—and how we can help you control them.

## **Our Viewpoint**

#### **Adapting to change and managing complexity and risk are nothing new**

In fact, of all the challenges you face, these are perhaps the most prominent variables that deny you the control you need to securely measure, monitor, and manage your physical, virtual, and cloud computing environments.

#### **Enabling critical business services, better and faster**

We believe that providing as much control as possible to IT organizations is the only way to enable timelier and cost effective delivery of services. Persistent pressures like change and complexity will only continue to increase as organizations continue to change and the technologies needed to manage them become inherently more complex.

## **Our Philosophy**

#### **Selling intelligent solutions, not just software**

In order to provide reliable control, we first make sure we understand the real-world scenarios in which IT organizations like yours operate — day in and day out. That's the only way we can develop practical, intelligent IT solutions that successfully yield proven, measurable results. And that's so much more rewarding than simply selling software.

#### **Driving your success is our passion**

We place your success at the heart of how we do business. From product inception to deployment, we understand that you need IT solutions that work well and integrate seamlessly with your existing investments; you need ongoing support and training post-deployment; and you need someone that is truly easy to work with — for a change. Ultimately, when you succeed, we all succeed.

## **Our Solutions**

- Identity & Access Governance
- Access Management
- Security Management
- Systems & Application Management
- Workload Management
- Service Management

## **Contacting Sales Support**

For questions about products, pricing, and capabilities, contact your local partner. If you cannot contact your partner, contact our Sales Support team.

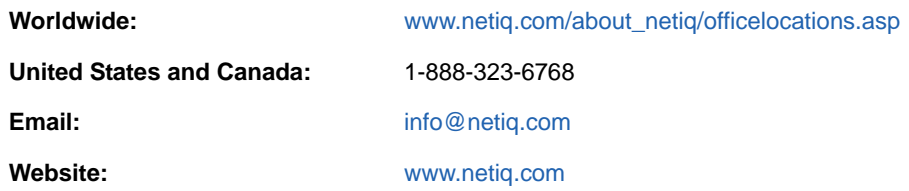

## **Contacting Technical Support**

For specific product issues, contact our Technical Support team.

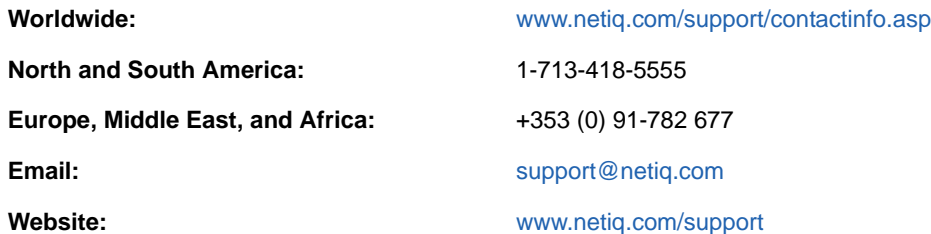

## **Contacting Documentation Support**

Our goal is to provide documentation that meets your needs. The documentation for this product is available on the NetIQ Web site in HTML and PDF formats on a page that does not require you to log in. If you have suggestions for documentation improvements, click **comment on this topic** at the bottom of any page in the HTML version of the documentation posted at [www.netiq.com/](http://www.netiq.com/documentation) [documentation](http://www.netiq.com/documentation). You can also email [Documentation-Feedback@netiq.com](mailto:Documentation-Feedback@netiq.com). We value your input and look forward to hearing from you.

## **Contacting the Online User Community**

NetIQ Communities, the NetIQ online community, is a collaborative network connecting you to your peers and NetIQ experts. By providing more immediate information, useful links to helpful resources, and access to NetIQ experts, NetIQ Communities helps ensure you are mastering the knowledge you need to realize the full potential of IT investments upon which you rely. For more information, visit [community.netiq.com.](http://community.netiq.com)

## <span id="page-8-0"></span>1 <sup>1</sup> **Introducing AppManager for Microsoft Hyper-V**

AppManager for Microsoft Hyper-V lets you monitor the operation, performance, and availability of your servers running Hyper-V. This module provides a set of Knowledge Scripts designed to give you a comprehensive view of how computers running Microsoft Hyper-V perform in your environment.

You can use AppManager for Microsoft Hyper-V to monitor the following:

- Health and availability of Hyper-V host computers, including the running status of Hyper-V core services and the number of virtual machines in critical state
- Percentage of overall physical memory usage for the host
- Overall system CPU usage by virtual machines (VMs), overall system CPU usage for the host, overall system CPU usage by the Microsoft Hypervisor, overall system CPU usage by the root partition, and ratio of virtual processors per logical processor
- CPU and memory reservation for virtual machines on the Hyper-V host
- Inventory information about virtual machines on the Hyper-V host computer
- Logical disk statistics, such as disk free space, disk queue length, the percentage of disk space in use, drive latency, and byte transfer rate
- Physical disk statistics, such as average queue length, disk latency, and disk byte transfer rate
- Virtual machine disk statistics, such as disk free space and percentage of disk space used, average memory pressure, number of disk errors, CPU usage for guests, and disk reads and writes on the storage disks on virtual machines on the Hyper-V host computer
- Network utilization, network queue length, and number of errors in outbound and inbound packets for network interface cards (NICs) present on the Hyper-V host computer
- Switch transfer rates in MB per second and packets per second
- Virtual network adapter transfer rates in MB per second and packets per second
- Version status and the availability of Virtual Machine Integration Services components on virtual machines on the Hyper-V host computer
- Hyper-V event logs, which you can scan for potential problems and other issues

## <span id="page-10-0"></span>2 <sup>2</sup> **Hyper-V Installing AppManager for Microsoft**

This chapter provides installation instructions and describes system requirements for AppManager for Microsoft Hyper-V.

This chapter assumes you have AppManager installed. For more information about installing AppManager or about AppManager system requirements, see the *Installation Guide for AppManager*, which is available on the [AppManager Documentation](https://www.netiq.com/documentation/appmanager/) page.

## <span id="page-10-1"></span>**2.1 System Requirements**

For the latest information about supported software versions and the availability of module updates, visit the [AppManager Supported Products](http://www.netiq.com/support/am/supportedproducts/default.asp) page. Unless noted otherwise, this module supports all updates, hotfixes, and service packs for the releases listed below.

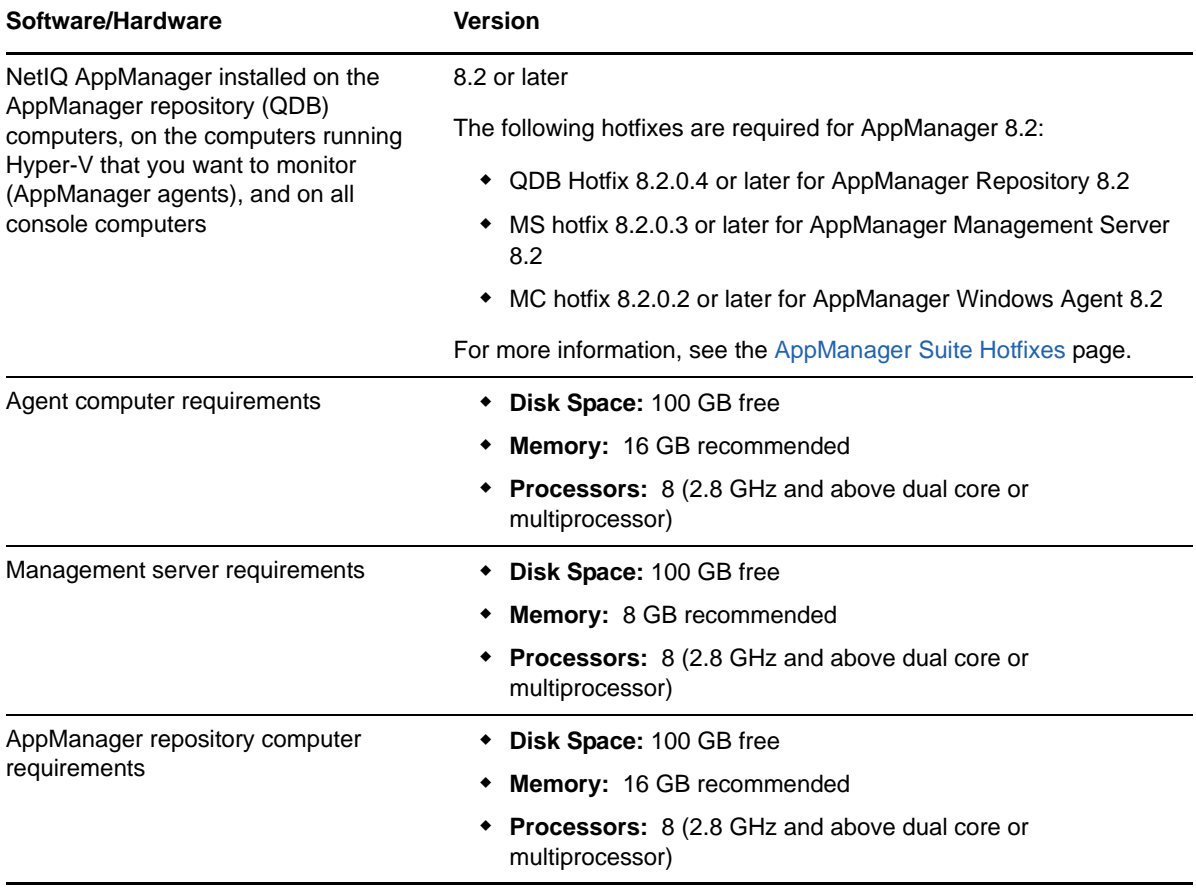

AppManager for Microsoft Hyper-V has the following system requirements:

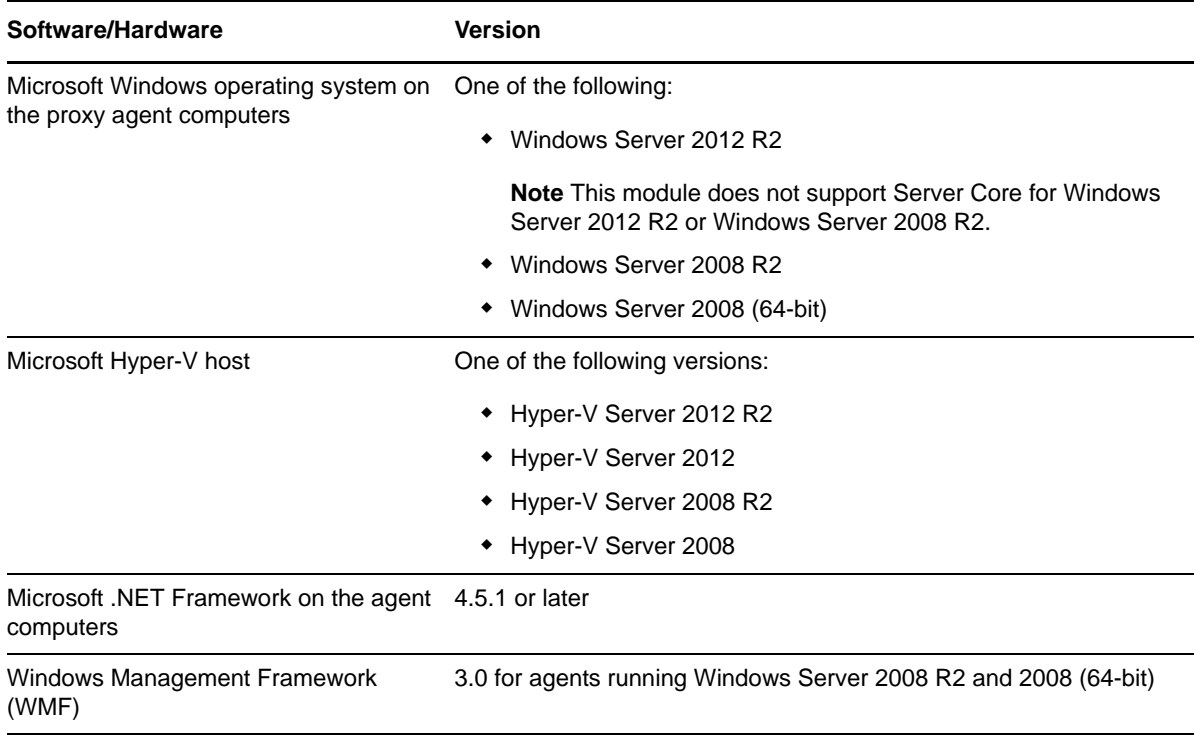

## <span id="page-11-0"></span>**2.2 Pre-installation Considerations**

As a part of installing AppManager for Hyper-V, you install an agent with the module. You can install the module in one of the following locations:

- On the Hyper-V host
- On a Windows computer that serves as a proxy agent computer

A proxy agent remotely monitors the Hyper-V host computer. Using a proxy agent computer can help avoid any possible performance issues the agent might cause if installed on the Hyper-V host computer.

## <span id="page-11-1"></span>**2.3 Installing the Module**

Run the module installer on the agent computers to install the agent components, and run the module installer on all console computers to install the Help and console extensions.

Access the AM70-Hyper-V-8.*x.x*.0.msi module installer from the AM70\_Hyper-V\_8.*x.x*.0 selfextracting installation package on the [AppManager Module Upgrades & Trials](http://www.netiq.com/support/am/extended/modules.asp) page.

For Windows environments where User Account Control (UAC) is enabled, install the module using an account with administrative privileges. Use one of the following methods:

- Log in to the server using the account named Administrator. Then, run the module installer . msi file from a command prompt or by double-clicking it.
- $\bullet$  Log in to the server as a user with administrative privileges and run the module installer . msi file as an administrator from a command prompt. To open a command-prompt window at the administrative level, right-click a command-prompt icon or a Windows menu item and select **Run as administrator**.

You can install the Knowledge Scripts and the Analysis Center reports into local or remote AppManager repositories (QDBs). The module installer installs Knowledge Scripts for each module directly into the QDB.

You can install the module manually, or you can use Control Center to deploy the module to a remote computer where an agent is installed. For more information, see [Section 2.4, "Deploying the Module](#page-13-0)  [with Control Center," on page 14.](#page-13-0) However, if you use Control Center to deploy the module, Control Center only installs the *agent* components of the module. The module installer installs the QDB and console components as well as the agent components on the agent computer.

#### **To install the module manually:**

- **1** Double-click the module installer .msi file.
- **2** Accept the license agreement.
- **3** Review the results of the pre-installation check. You can expect one of the following three scenarios:
	- **No AppManager agent is present:** In this scenario, the pre-installation check fails, and the installer does not install agent components.
	- **An AppManager agent is present, but some other prerequisite fails:** In this scenario, the default is to not install agent components because of one or more missing prerequisites. However, you can override the default by selecting **Install agent component locally**. A missing application server for this particular module often causes this scenario. For example, installing the AppManager for Microsoft SharePoint module requires the presence of a Microsoft SharePoint server on the selected computer.
	- **All prerequisites are met:** In this scenario, the installer installs the agent components.
- **4** To install the Knowledge Scripts into the QDB:
	- **4a** Select **Install Knowledge Scripts** to install the repository components, including the Knowledge Scripts, object types, and SQL stored procedures.
	- **4b** Specify the SQL Server name of the server hosting the QDB, as well as the case-sensitive QDB name.

**Note** Microsoft .NET Framework 3.5 is required on the computer where you run the installation program for the QDB portion of the module. For computers running more recent versions of Windows operating systems that use a newer version of .NET, install .NET 3.5 with the Add Roles and Features wizard in Windows Server Manager, as described in this [Microsoft article.](http://technet.microsoft.com/en-us/library/hh831809.aspx#BKMK_arfw)

- **5** Run the module installer only for the primary QDB. Control Center automatically replicates this module to secondary QDBs.
- **6** Run the module installer on all console computers to install the Help and console extensions.
- **7** Run the module installer on the agent computers to install the agent components.
- **8** (Conditional) If you have not discovered Hyper-V resources, run the Discovery\_Hyper-V Knowledge Script on all agent computers where you installed the module. For more information, see [Section 2.10, "Discovering Hyper-V Resources," on page 23](#page-22-1).

After the installation has completed, the  $Hyper-V$  Install.log file, located in the \NetIQ\Temp\NetIQ\_Debug\*ServerName* folder, lists any problems that occurred.

## <span id="page-13-0"></span>**2.4 Deploying the Module with Control Center**

You can use Control Center to deploy the module to a remote computer where an agent is installed. This topic briefly describes the steps involved in deploying a module and provides instructions for checking in the module installation package. For more information, see the *Control Center User Guide for AppManager*, which is available on the [AppManager Documentation](https://www.netiq.com/documentation/appmanager/) page.

### **2.4.1 Deployment Overview**

This section describes the tasks required to deploy the module on an agent computer.

#### **To deploy the module on an agent computer:**

- **1** Verify the default deployment credentials.
- **2** Check in an installation package. For more information, see [Section 2.4.2, "Checking In the](#page-13-2)  [Installation Package," on page 14](#page-13-2).
- **3** Configure an email address to receive notification of a deployment.
- **4** Create a deployment rule or modify an out-of-the-box deployment rule.
- **5** Approve the deployment task.
- **6** View the results.

## <span id="page-13-2"></span>**2.4.2 Checking In the Installation Package**

You must check in the installation package, AM70-Hyper-V-8.x.x.0.xml, before you can deploy the module on an agent computer.

**To check in a module installation package:**

- **1** Log in to Control Center using an account that is a member of a user group with deployment permissions.
- **2** Navigate to the **Deployment** tab.
- **3** In the Deployment folder, select **Packages**.
- **4** On the Tasks pane, click **Check in Deployment Packages**.
- **5** Navigate to the folder where you saved AM70-Hyper-V-8.x.x.0.xml and select the file.
- **6** Click **Open**. The Deployment Package Check in Status dialog box displays the status of the package check in.

## <span id="page-13-1"></span>**2.5 Silently Installing the Module**

To silently (without user intervention) install a module using the default settings, run the following command from the folder in which you saved the module installer:

msiexec.exe /i "AM70-Hyper-V-8.*x.x*.0.msi" /qn

where *x.x* is the actual version number of the module installer.

To create a log file that describes the operations of the module installer, add the following flag to the command noted above:

/L\* "AM70-Hyper-V-8.*x.x*.0.msi.log"

The log file is created in the folder in which you saved the module installer.

**NOTE:** To perform a silent install on an AppManager agent running Windows Server 2012, Windows Server 2008 R2 or Windows Server 2008 (64-bit), open a command prompt at the administrative level and select **Run as administrator** before you run the silent install command listed above.

To silently install the module to a remote AppManager repository, you can use Windows authentication or SQL authentication.

#### **Windows authentication**:

AM70-Hyper-V-8.*x.x*.0.msi /qn MO\_B\_QDBINSTALL=1 MO\_B\_MOINSTALL=0 MO\_B\_SQLSVR\_WINAUTH=1 MO\_SQLSVR\_NAME=*SQLServerName* MO\_QDBNAME=*AM-RepositoryName*

#### **SQL authentication**:

AM70-Hyper-V-8.*x.x*.0.msi /qn MO\_B\_QDBINSTALL=1 MO\_B\_MOINSTALL=0 MO\_B\_SQLSVR\_WINAUTH=0 MO\_SQLSVR\_USER=*SQLLogin* MO\_SQLSVR\_PWD=*SQLLoginPassword* MO\_SQLSVR\_NAME=*SQLServerName* MO\_QDBNAME=*AM-RepositoryName*

## <span id="page-14-0"></span>**2.6 Scalability Considerations**

To achieve the best performance when you are monitoring up to 50 host computers, NetIQ Corporation recommends you configure the following settings before deploying AppManager for Microsoft Hyper-V:

#### **On the AppManager Management Server:**

- 1. Edit the Data Thread and PIOC file setting:
	- a. Navigate to the following location in the Registry Editor:

\SOFTWARE\Wow6432Node\NetIQ\AppManager\4.0\NetIQms\Config

- b. Set Data Thread to **4**. The default is 2.
- c. Set PIOC Data Map File Size MB to **100**. The default is 25.
- d. Restart the NetIQms service.
- 2. Disable tracing:
	- a. Navigate to the AppManager installation path.
	- b. Double-click the NetIQDiag.exe program.
	- c. On the NetIQ Diagnostic Trace Setting page:
		- i. Set the trace level for selected components to **Disable Tracing**.
		- ii. Select **AppManager Agent**, **AppManager Management Service**, and **AppManager KS**.
		- iii. Click **Set**.
		- iv. Restart the NetIQ AppManager Client Resource Monitor service and NetIQ AppManager Management service.
- 3. Disable antivirus software.
- 4. Disable User Account Control (UAC) and firewall.
- 5. Disable Windows Update.

#### **On the QDB computer:**

- 1. Set minimum memory per query:
	- a. Start the SQL Server Management Studio on the SQL Server computer.
	- b. Right-click the server and click **Properties**.
	- c. Click **Memory**.
	- d. Set Minimum memory per query (in KB) to 4096. The default value is 1024.
	- e. Click **OK**.
- 2. Disable antivirus software.
- 3. Disable User Account Control (UAC) and firewall.
- 4. Disable Windows Update.

## <span id="page-15-0"></span>**2.7 Configuring Windows Remote Management**

AppManager for Microsoft Hyper-V uses Windows Remote Management (WinRM), the Microsoft implementation of the WS-Management Protocol, to allow various hardware and operating systems to work together.

AppManager for Microsoft Hyper-V uses WinRM to access the monitoring and management information from Hyper-V hosts. The WS-Management Protocol and the WinRM service that implements the WS-Management Protocol in Windows support the Windows PowerShell remote features used by this module.

Before using this module, verify the availability of WinRM in your environment, and then enable Windows PowerShell for remote actions on each AppManager agent and each Hyper-V host computer you want to monitor. You might also need to add the remote computer to the list of trusted hosts for the local computer in WinRM and manage quotas for remote management. The following sub-topics describe these operations.

## **2.7.1 Configuring Windows PowerShell for Remote Operations**

**To enable Windows PowerShell for remote operations:**

- **1** Start Windows PowerShell as an administrator.
- **2** Change the start-up type for the WinRM service from Manual to Automatic, and then start the service.
- **3** Verify that the WinRM service is running by running the following command:

Get-Service WinRM

- **4** Verify that the Status value in the output is *Running*.
- **5** For Windows Server 2008 and Windows Server 2008 R2 Hyper-V hosts, type the following command to configure Windows PowerShell for remote operations:

Enable-PSRemoting –force

By default, Windows PowerShell Remoting uses port 5985, but you can change the port as needed.

#### **To change the default port used by Windows PowerShell remote operations:**

**1** Start Windows PowerShell as an administrator and run the following command:

cd WSMan:\localhost\Listener

**2** Run the following command to locate the listener name:

ls Check for transport=HTTP

**3** Copy the listener name and run the following command:

```
Set-Item WSMan:\localhost\listener\ListenerName\Port Value
```
- **4** Re start the WinRM Services.
- **5** On the proxy agent, update the HyperVMonitoring.dll.config in the \NetIQ\AppManager\bin folder with the following settings:

```
<?xml version="1.0" encoding="utf-8"?>
<configuration>
   <appSettings>
     <add key="MonitoringInterval" value="1" />
<add key="Host1" value="Value1" />
<add key="Host2" value="Value2" />
   </appSettings>
</configuration>
```
**NOTE:** In this example, Host1 is the name of the Hyper-V host computer, and Value1 is the value of the new port number (other than the default port number).

### <span id="page-16-0"></span>**2.7.2 Creating the TrustedHosts List**

In most cases, you will be able to work with remote computers in other domains. However, if the remote computer is not in a trusted domain, the remote computer might not be able to authenticate your credentials.

To enable authentication, you need to add the remote computer to the list of trusted hosts for the local computer in WinRM. Also, when Hyper-V hosts are discovered in a format other than fully qualified domain name (FQDN) format, such as Hostname or IP Address format, you must add those entries in the TrustedHosts list on the agent computer in WinRM.

If the entry is not found in the TrustedHosts list, the monitoring jobs do not collect data or generate event notifications.

Run the following command on the Windows PowerShell prompt as Administrator:

```
winrm set winrm/config/client '@{TrustedHosts="Hyper-VHost1,Hyper-VHost2,Hyper-
VHost3,Hyper-VHost4"}'
```
where *Hyper-VHost* is the Hostname or IP Address of the Hyper-V host computer. You can use a combination of IP addresses and hostnames, separated by commas.

### **2.7.3 WinRM Shell Quota Requirement for Hyper-V Monitoring**

AppManager requires seven WinRM shells on the target Hyper-V host when you run monitoring jobs run with default settings. The following Knowledge Scripts require one WinRM shell each to perform monitoring action at any given point of time:

- Hyper-V\_EventLog
- Hyper-V\_HostOverallHealth
- Hyper-V\_HostReservation
- Hyper-V Inventory (requires two WinRM shells)
- Hyper-V VmIntegrationServices

All other Knowledge Scripts combined use only one WinRM shell when run with the *Use global cache to store metrics?* parameter set to **Yes** for each script.

If you run any Knowledge Script with the *Use global cache to store metrics?* parameter set to **No**, then each script uses one WinRM shell.

The maximum number of WinRM shells used by AppManager when you run Knowledge Scripts with the *Use global cache to store metrics?* parameter set to **No** is the total number of monitoring jobs plus 1 for this module.

**NOTE:** Depending on the total number of monitoring jobs you plan to run, ensure that the target host has a sufficient number of available WinRM shells for that user.

## **2.7.4 Configuring Quota Management for WinRM Shells**

Quota management lets you manage system resources more efficiently. WinRM includes a specific set of quotas that provide a better quality of service, help prevent denial-of-service issues, and allocate server resources to concurrent users.

Implementing quotas improve performance by limiting the number of shells, limiting the maximum number of concurrent users, and managing the amount of memory that is allocated to a shell.

#### **To change the quota setting on Hyper-V hosts:**

- **1** Start Windows PowerShell as an administrator.
- **2** To view the current quota, run the following commands:

```
sl WSMan:\localhost\Plugin\Microsoft.PowerShell\Quotas
```
dir

**3** If the Quotas path is not available, run the following commands:

```
sl WSMan:\localhost\Shell
```
dir

**4** Change the quota limit using the Set-Item command. Run this command on the server you are connecting to remotely using WinRM or Windows Remote Shell (WinRS). The quota limit is permanent until an administrator changes the setting.

Examples of this command include:

```
Set-Item MaxShellsPerUser 25
Set-Item MaxShells 50
Set-Item MaxConcurrentUsers 5
```
**NOTE:** For Windows Server 2008 R2 and Windows Server 2008, Hyper-V hosts have a default value of 5 for *MaxShellsPerUser*. The administrator can increase this value as needed.

**5** Restart the WinRM service:

Restart-Service WinRM

## **2.7.5 Troubleshooting Windows Remote Management**

<span id="page-18-0"></span>The following topics describe how to address issues related to Windows Remote Management in AppManager for Microsoft Hyper-V.

For additional troubleshooting information, see the about Remote Troubleshooting topic on Microsoft TechNet.

#### **WinRM Service**

#### **Related error messages:**

The client cannot connect to the destination specified in the request. Verify that the service on the destination is running and is accepting requests.

WinRM cannot complete the operation. Verify that the specified computer name is valid, that the computer is accessible over the network, and that a firewall exception for the WinRM service is enabled and allows access from this computer.

#### **Resolution**s:

Ensure that the WinRM service Status it is set to *Running*.

Ensure that the firewall exception for WinRM service is not blocked.

#### **WinRM Port**

#### **Related error messages:**

Error Code: 400

Error: Unable to connect to Remote host.

Type System.Management.Automation.Remoting.PSRemotingTransportException

Message = Connecting to remote server <HostName> failed with the following error message: The client cannot connect to the destination specified in the request. Verify that the service on the destination is running and is accepting requests. Consult the logs and documentation for the WS-Management service running on the destination, most commonly IIS or WinRM.

#### **Resolution**:

Check the port configured for WinRM listener on the host computer. Run the following commands on the Hyper-V host computer:

cd WSMan:\localhost\Listener

ls Check for transport=HTTP

Get-Item WSMan:\localhost\listener\<ListenerName>\Port

If the port configured on the host computer is not the default port, see [Section 2.8.3, "Changing the](#page-21-0)  [Port Number used by this Module," on page 22](#page-21-0).

#### **MaxShellsPerUser**

#### **Related error messages:**

This user has exceeded the maximum number of concurrent shells allowed for this plugin. Close at least one open shell or raise the plugin quota for this user.

This user is allowed a maximum number of *x* concurrent shells, which has been exceeded. Close existing shells or raise the quota for this user.

#### **Resolution**:

Increase the *MaxShellsPerUser* value.

#### **MaxConcurrentUsers**

#### **Related error messages:**

This service is configured to allow a maximum of x concurrent shell users, which has been exceeded. Retry your request after sometime or raise the quota for concurrent shell users.

The maximum number of users executing remote operations has been exceeded for this plugin. Retry the request later or raise the quota for concurrent users.

#### **Resolution**:

Increase the *MaxConcurrentUsers* value.

#### **MaxMemoryPerShellMB**

#### **Related error messages:**

Exception of type 'System.OutOfMemoryException' was thrown.

Remoting data is missing TargetObject property.

Not enough storage is available to complete this operation.

Processing data from remote server 10.10.100.10 failed with the following error message: The WSMan provider host process did not return a proper response. A provider in the host process may have behaved improperly.

Connecting to remote server 10.10.100.10 failed with the following error message : <f:WSManFault xmlns:f="http://schemas.microsoft.com/wbem/wsman/1/wsmanfault" Code="3762507597" Machine="10.10.100.10"><f:Message><f:ProviderFault provider="microsoft.powershell" path="C:\Windows\system32\pwrshplugin.dll"></f:ProviderFault></f:Message></f:WSManFault>

Connecting to remote server windows100 failed with the following error message : <f:WSManFault xmlns:f="http://schemas.microsoft.com/wbem/wsman/1/wsmanfault" Code="3762504530" Machine="windows100"><f:Message><f:ProviderFault provider="microsoft.powershell" path="C:\Windows\system32\pwrshplugin.dll"></f:ProviderFault></f:Message></f:WSManFault>

#### **Resolution**:

Increase the *MaxMemoryPerShellMB* value.

#### **MaxShells (for Windows Server 2012 R2 Hyper-V hosts)**

#### **Related error messages:**

The maximum number of concurrent shells allowed for this plugin has been exceeded. Retry the request later or raise the Maximum Shells per Plugin quota.

**Note** If WinRM shells are already in connected state (even when a job is stopped), starting a new monitoring job adds to the number of shells, which could result in a MaxShells quota violation.

#### **Resolution**:

Increase the *MaxShells* value.

## <span id="page-20-0"></span>**2.8 Customizing the HyperVMonitoring.dll.config File**

To customize the settings for this module, you can edit the HyperVMonitoring.dll.config file in the \NetIQ\AppManager\bin folder on the proxy agent.

### **2.8.1 Enabling PowerShell Scripts for Logging**

This module can produce PowerShell scripts that collect diagnostic data from running jobs, which the module stores in the \NetIQ\Temp\NetIQ\_Debug\*ServerName* folder. However, the module does not generate these PowerShell scripts by default.

To generate these scripts, update HyperVMonitoring.dll.config with the following settings:

```
<?xml version="1.0" encoding="utf-8"?>
<configuration>
   <appSettings>
      <add key="ScriptGenerationRequired" value="1" />
   </appSettings>
</configuration>
```
In this example, set the ScriptGenerationRequired key to **1** to generate the scripts. The default is 0 (do not generate the scripts).

**NOTE:** Restart Netiqmc.exe after you save the HyperVMonitoring.dll.config file.

## **2.8.2 Setting the Timeout Value for the Global Cache**

If you experience a timeout while waiting for the global cache to refresh after collecting data from remote hosts, you can increase the timeout value for the global cache. The default timeout value is 30 seconds for global cache jobs, and the default timeout value is never for jobs that do not use the global cache.

For example, if you have a slow, unhealthy host in your environment delaying the whole cycle, you can adjust the length of the time for each host to execute the script.

To adjust the timeout value, update HyperVMonitoring.dll.config with the following settings:

```
<?xml version="1.0" encoding="utf-8"?>
```
<configuration>

<appSettings>

```
 <add key="DataFetchTimeoutForEachHostInGCJob" value="4" />
```
<add key="DataFetchTimeoutForEachHostInNonGCJob" value="10" />

</appSettings>

</configuration>

In this example, the DataFetchTimeoutForEachHostInGCJob key is the time required in minutes for each host to respond when the job is running as part of global cache (4 minutes in this example).

The DataFetchTimeoutForEachHostInNonGCJob key is the time required in minutes for each host to respond when the job is not running as part of global cache (10 minutes in this example).

Under normal conditions, you should not need to change the timeout value. However, if you receive event messages stating *Error: Terminating connection for host <hostname>*, ensure that the specified host is healthy, and that the network speed is adequate.

The timeout value should always be less than the value set for the *Monitoring interval value* parameter in the [SetMonitoringInterval](#page-51-1) Knowledge Script for global cache jobs.

You can use the MonitoringInvokeTimeoutForNonGlobalCache key for jobs that are not part of the global cache. The default interval of these jobs is more because these jobs might take more time to complete, such as the Hyper-V\_EventLog and Hyper-V\_Inventory scripts. By default this value is 10 minutes.

### <span id="page-21-0"></span>**2.8.3 Changing the Port Number used by this Module**

To change the port number on the host computer, update the HyperVMonitoring.dll.config file with the following settings:

```
<?xml version="1.0" encoding="utf-8"?>
<configuration>
   <appSettings>
     <add key="MonitoringInterval" value="1" />
     <add key="Host1" value="Value1" />
   </appSettings>
```
</configuration>

In this example,  $H_{\text{Ost}}1$  is the name of the Hyper-V host computer, and  $Value1$  is the value of the new port number (other than the default port number).

## <span id="page-22-0"></span>**2.9 Configuring Hyper-V Host Connection Credentials**

For each Hyper-V host computer that you want to monitor, configure the Hyper-V host credentials in AppManager Security Manager before you run the Hyper-V Knowledge Scripts.

On the **Custom** tab in Security Manager for the proxy agent, complete the following fields for every computer group entered in the discovery input file:

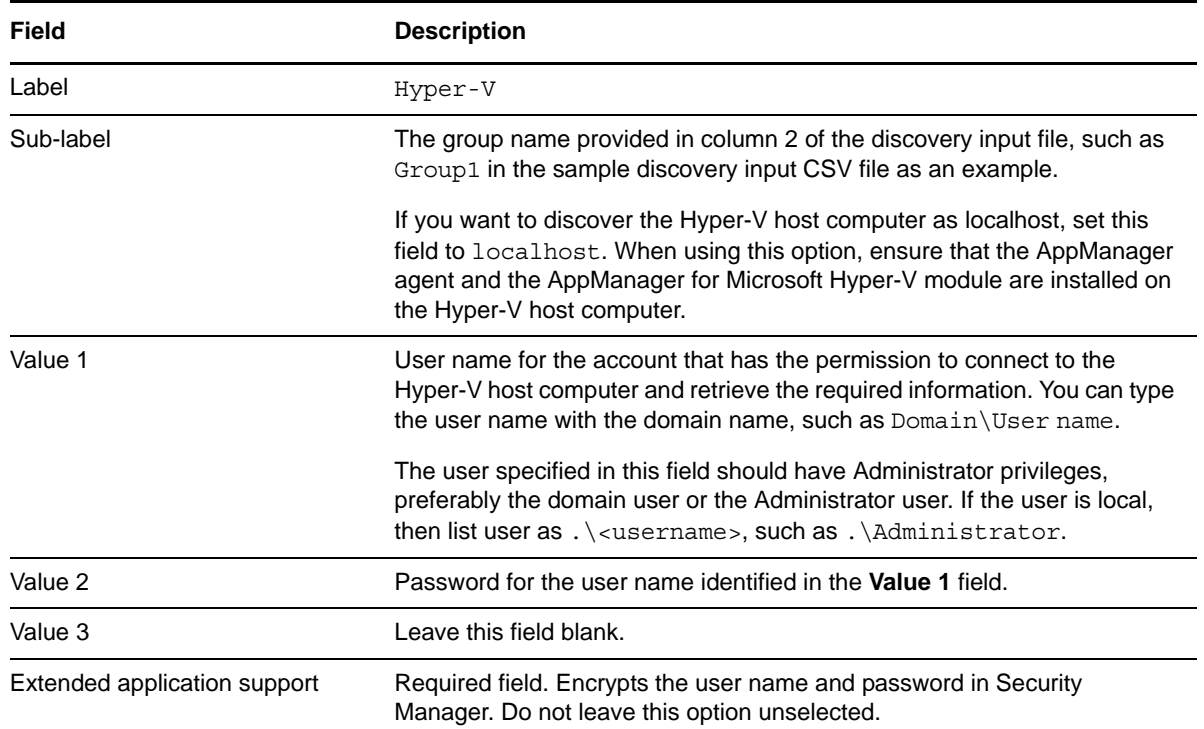

## <span id="page-22-1"></span>**2.10 Discovering Hyper-V Resources**

Before you run the Discovery\_Hyper-V Knowledge Script, you must set up a text file in commaseparated value (CSV) format that contains information about the Hyper-V host computers you want to discover and monitor.

If a computer you want to discover is not in a trusted domain, the computer has to be part of the TrustedHosts list. For more information, see ["Creating the TrustedHosts List" on page 17](#page-16-0).

## **2.10.1 Discovering Hyper-V Hosts Listed in the Input File**

On the proxy agent computer, set up each line of the discovery input file by listing all the Hyper-V host computers you want to monitor in the following format:

*ComputerName, GroupName*

where:

- *ComputerName*: List the NetBIOS, FQDN, or IP Address of the Hyper-V host computer in the first column of the file.
- *GroupName*: All Hyper-V host computers that use the same set of credentials can be grouped together and provided a common group name. List the group name to which the Hyper-V host computer belongs in the second column of the file.

Every Hyper-V host computer you want to monitor must have an entry on a separate row in this file. Save the file in CSV format. To run the Discovery\_Hyper-V script, you need to provide the full path to this discovery input file in the *Full path to file containing list of hosts to discover* parameter in the **Discover Hyper-V** section of the Discovery\_Hyper-V script.

## **2.10.2 Running the Discovery\_Hyper-V Knowledge Script**

Use the Discovery Hyper-V Knowledge Script to discover all Hyper-V hosts listed in the discovery input file. For each discovered host, the script discovers CPU, memory, networks, and file systems installed on the host. The script also discovers all guest virtual machines created on the host, online or offline, and the amount of CPU, memory, networks, and file systems assigned to and used by each virtual machine.

Depending on network bandwidth, the configuration of your environment, and the number of Hyper-V hosts you want to discover, the discovery job might take several minutes. For maximum efficiency, place your proxy computer in the same network as your Hyper-V hosts.

If you want to discover the Hyper-V host computer as localhost, ensure that the AppManager agent and the AppManager for Microsoft Hyper-V module are installed on the Hyper-V host computer. For Security Manager information, see ["Configuring Hyper-V Host Connection Credentials" on page 23.](#page-22-0)

If you delete or add a resource object, or if you make any other kind of change that might affect the monitoring of your resources, run the Discovery\_Hyper-V Knowledge Script again to update your list of resource objects. In addition, you can use the delta discovery feature in Control Center to run discovery on a schedule to more quickly detect changes to your environment.

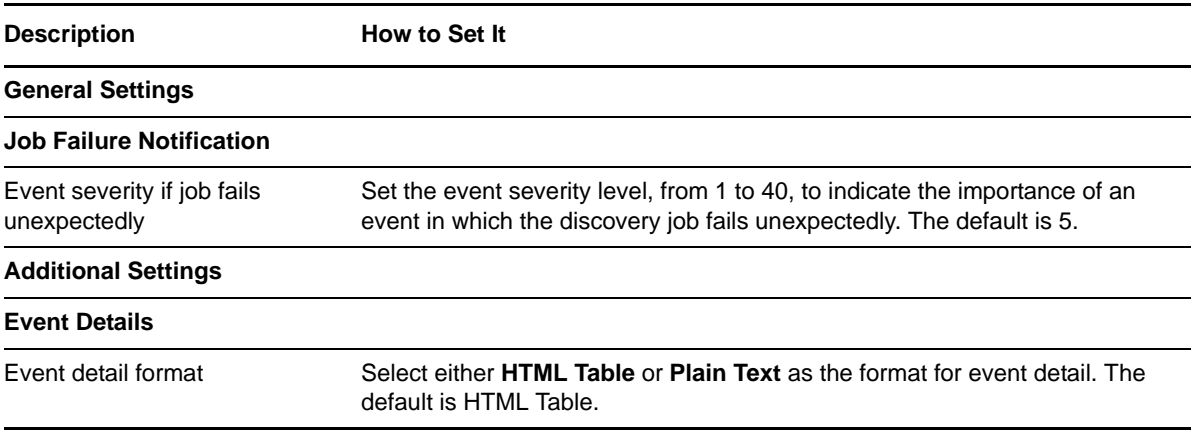

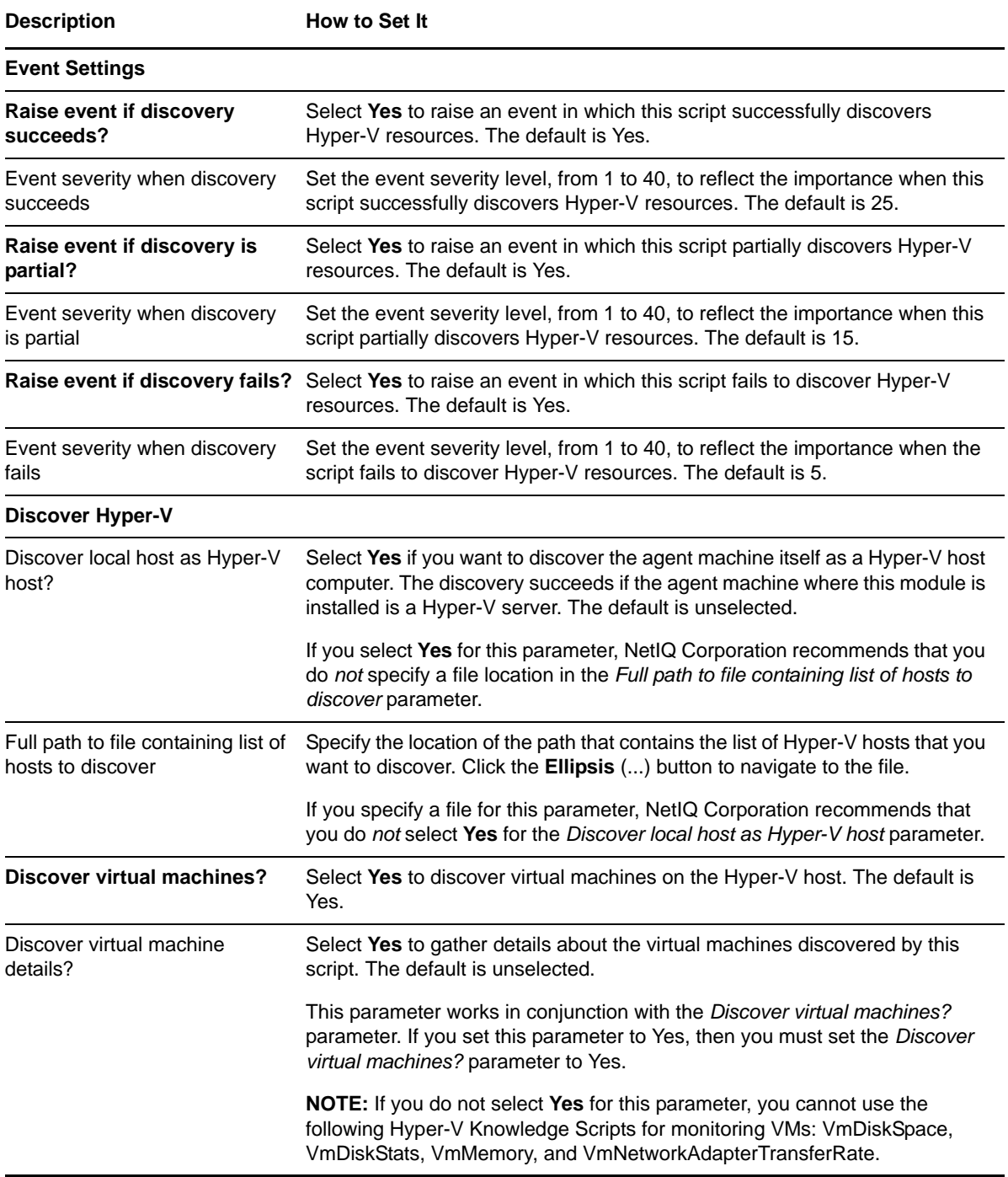

# <span id="page-26-0"></span>3 <sup>3</sup>**Hyper-V Knowledge Scripts**

AppManager for Microsoft Hyper-V provides the following Knowledge Scripts for monitoring Microsoft Hyper-V resources. From the Knowledge Script view of Control Center, you can access more information about any Knowledge Script by selecting it and clicking **Help**. In the Operator Console, select any Knowledge Script in the Knowledge Script pane and press **F1**.

For help with issues related to Windows Remote Management, see ["Troubleshooting Windows](#page-18-0)  [Remote Management" on page 19](#page-18-0).

**NOTE:** If you run a Knowledge Script that is included by default in the global cache, the jobs for that script do not collect data and do not raise events during the first iteration of that script. Jobs for subsequent iterations work as expected. In addition, the *Run Once* scheduling option does not work for scripts that are included in the global cache. For more information, see ["SetMonitoringInterval" on](#page-51-0)  [page 52.](#page-51-0)

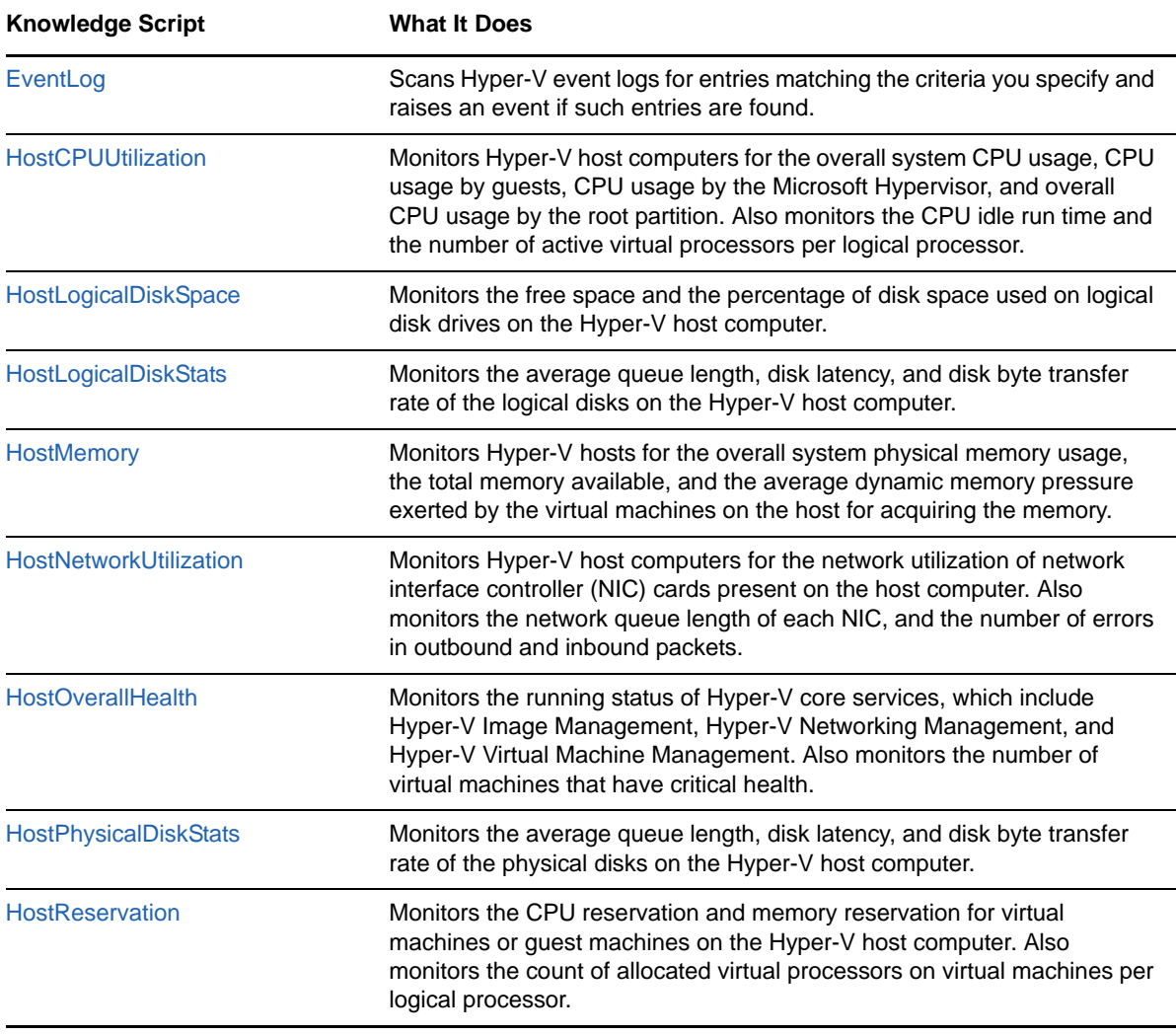

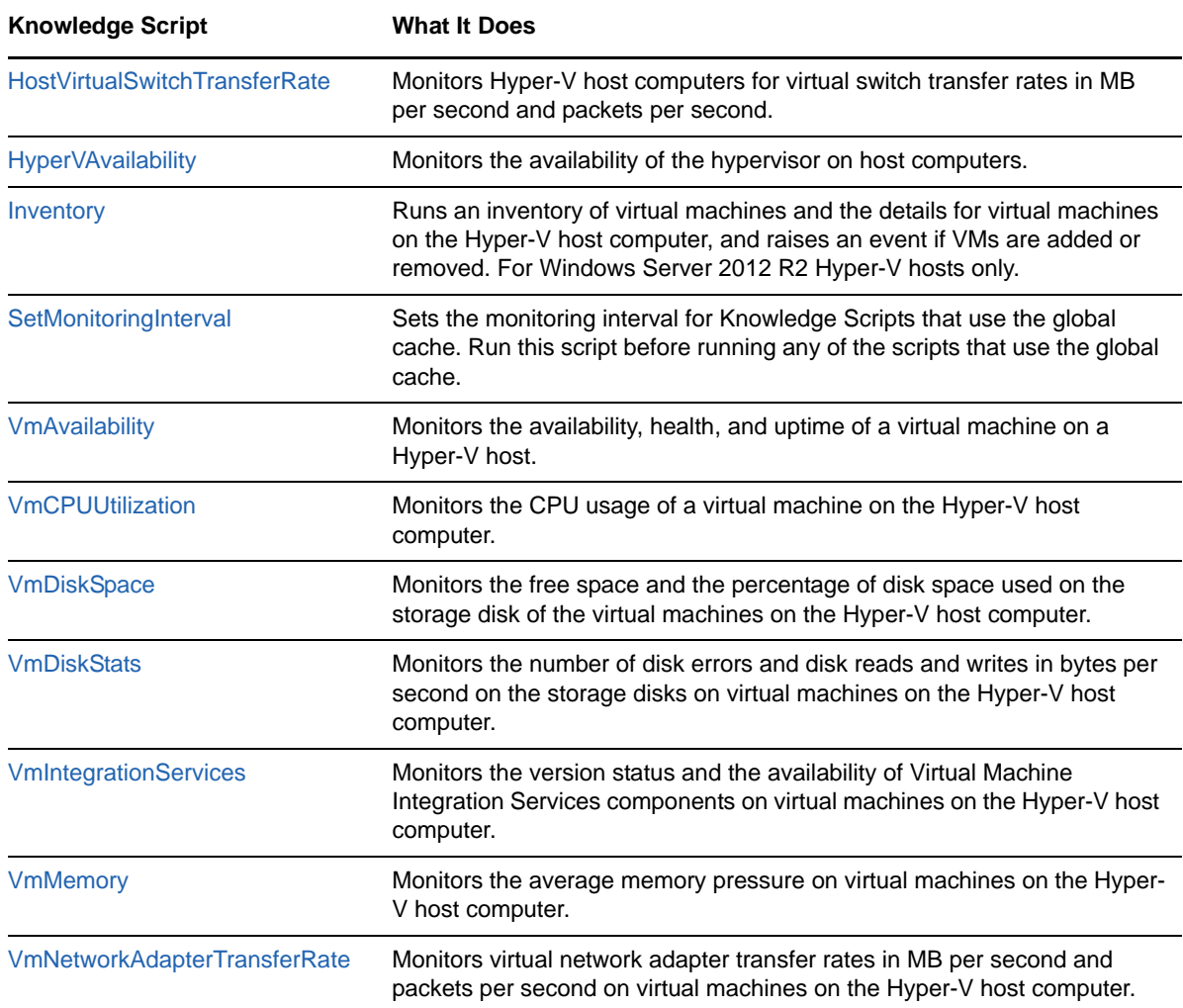

## <span id="page-27-0"></span>**3.1 EventLog**

Use the Hyper-V\_EventLog Knowledge Script to scan Hyper-V event logs for entries matching the categories and filters you specify. This script raises an event if such entries are found. You can also choose to collect data on the number of event log entries found that match your criteria.

## **3.1.1 Resource Objects**

Hyper-V host object

## **3.1.2 Default Schedule**

By default, this script runs **every fifteen minutes**.

## **3.1.3 Setting Parameter Values**

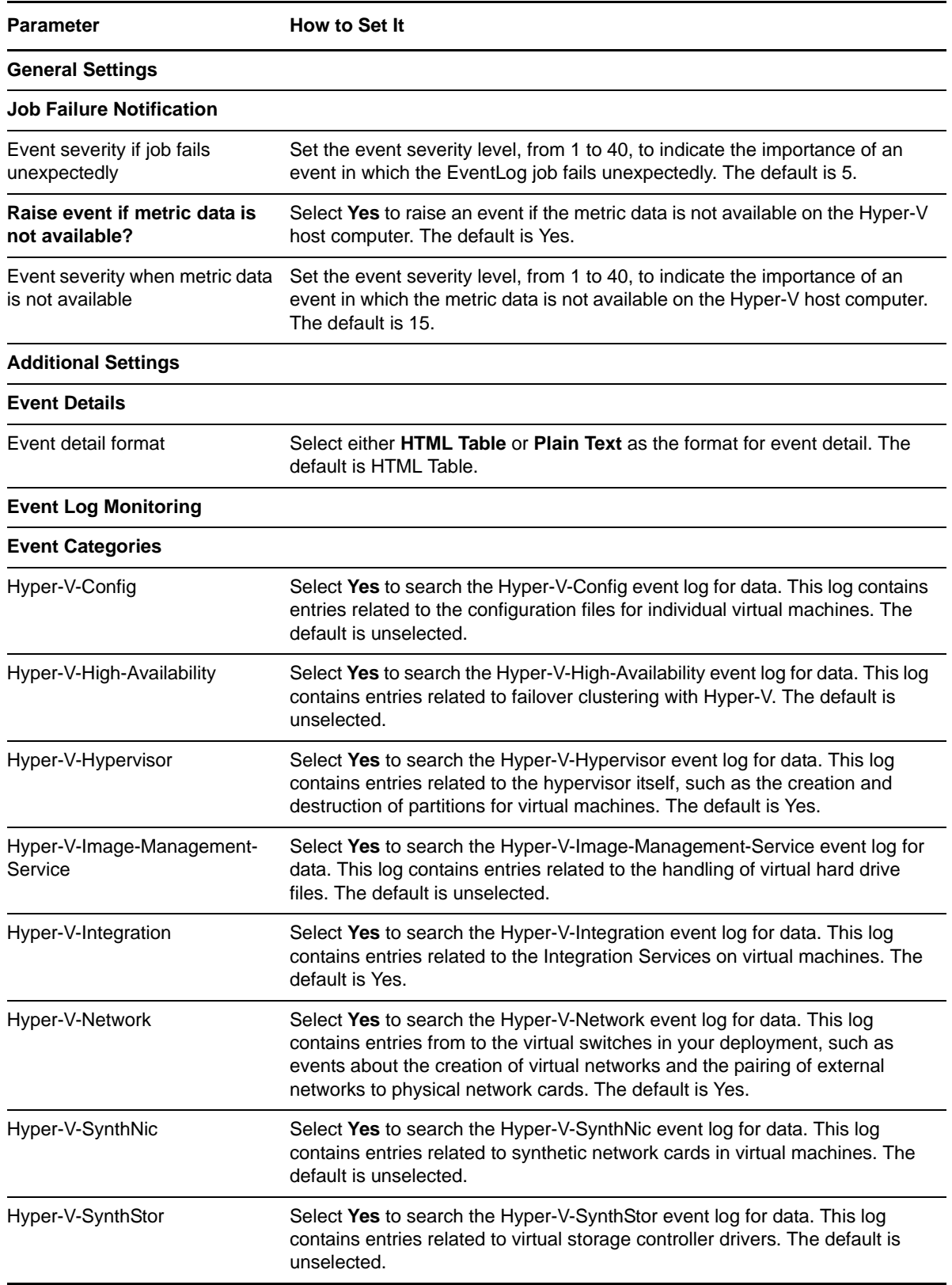

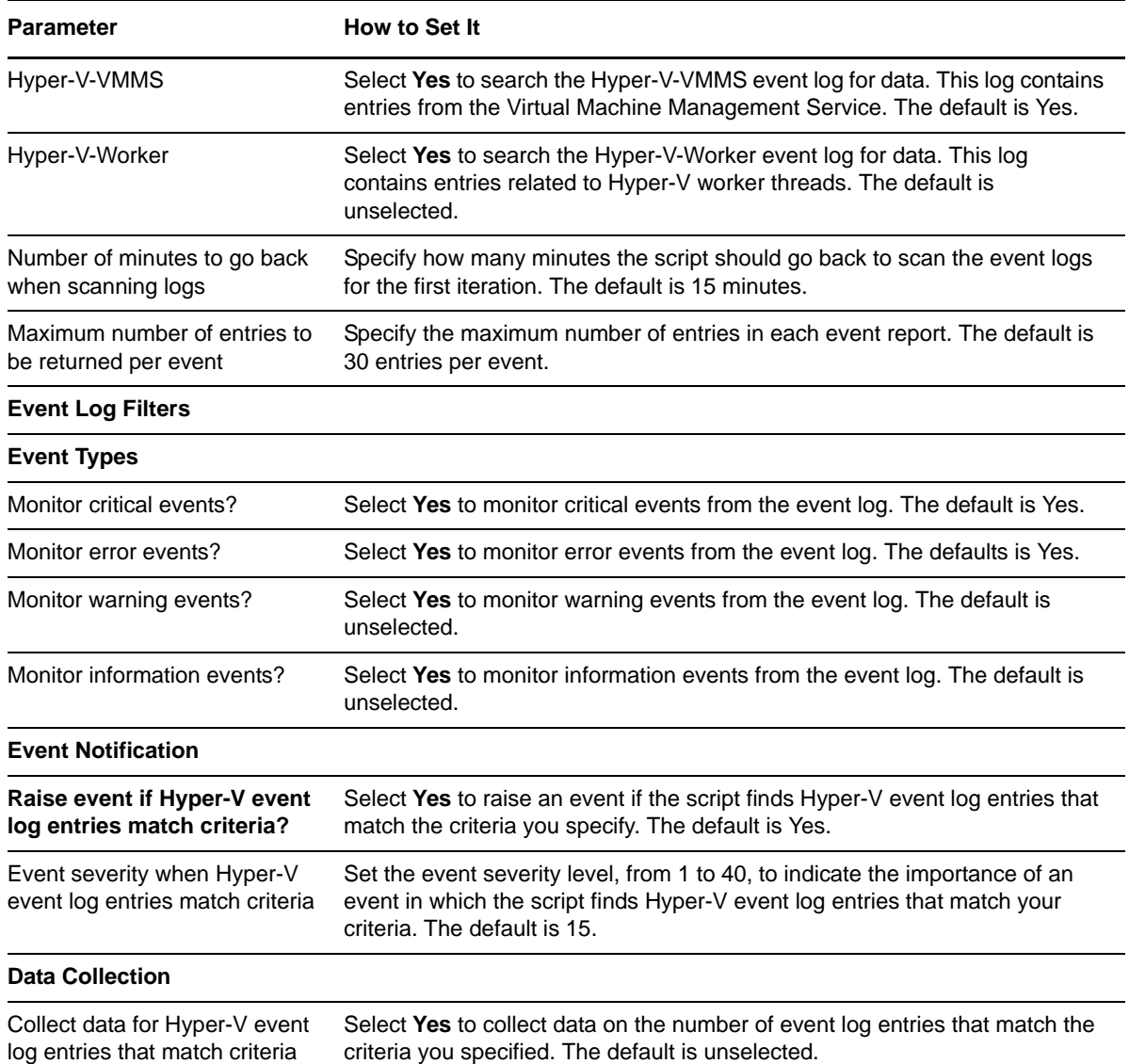

## <span id="page-29-0"></span>**3.2 HostCPUUtilization**

Use this script to monitor Microsoft Hyper-V host computers for the overall system CPU usage, CPU usage by guests, CPU usage by the Microsoft Hypervisor, and overall CPU usage by the root partition. This script also monitors the number of active virtual processors per logical processor, and it monitors overall CPU idle run time, which helps you determine how well CPU resources are being utilized.

This script raises an event if any of the CPU usages exceeds the threshold, or if the number of virtual processors per logical processor exceeds a threshold. This script also generates data streams for overall processor usage and the number of virtual processors per logical processor.

Use this script to determine if a CPU bottleneck exists in the Hyper-V environment, and if so, where that bottleneck is located, such as in the root partition, or in the Hypervisor or VM usage.

## **3.2.1 Source Objects**

Hyper-V host CPU object

### **3.2.2 Default Schedule**

By default, this script runs **every 10 minutes**.

- If you want to use the global cache to retrieve and store metrics, run the [SetMonitoringInterval](#page-51-0) script *before* running this script. The value set in the *Monitoring interval value* parameter for the SetMonitoringInterval script determines how often global cache scripts run, which is 10 minutes by default.
- If you do not want to use the global cache for this script, select **No** for the *Use global cache to store metrics?* parameter for this script.

## **3.2.3 Setting Parameter Values**

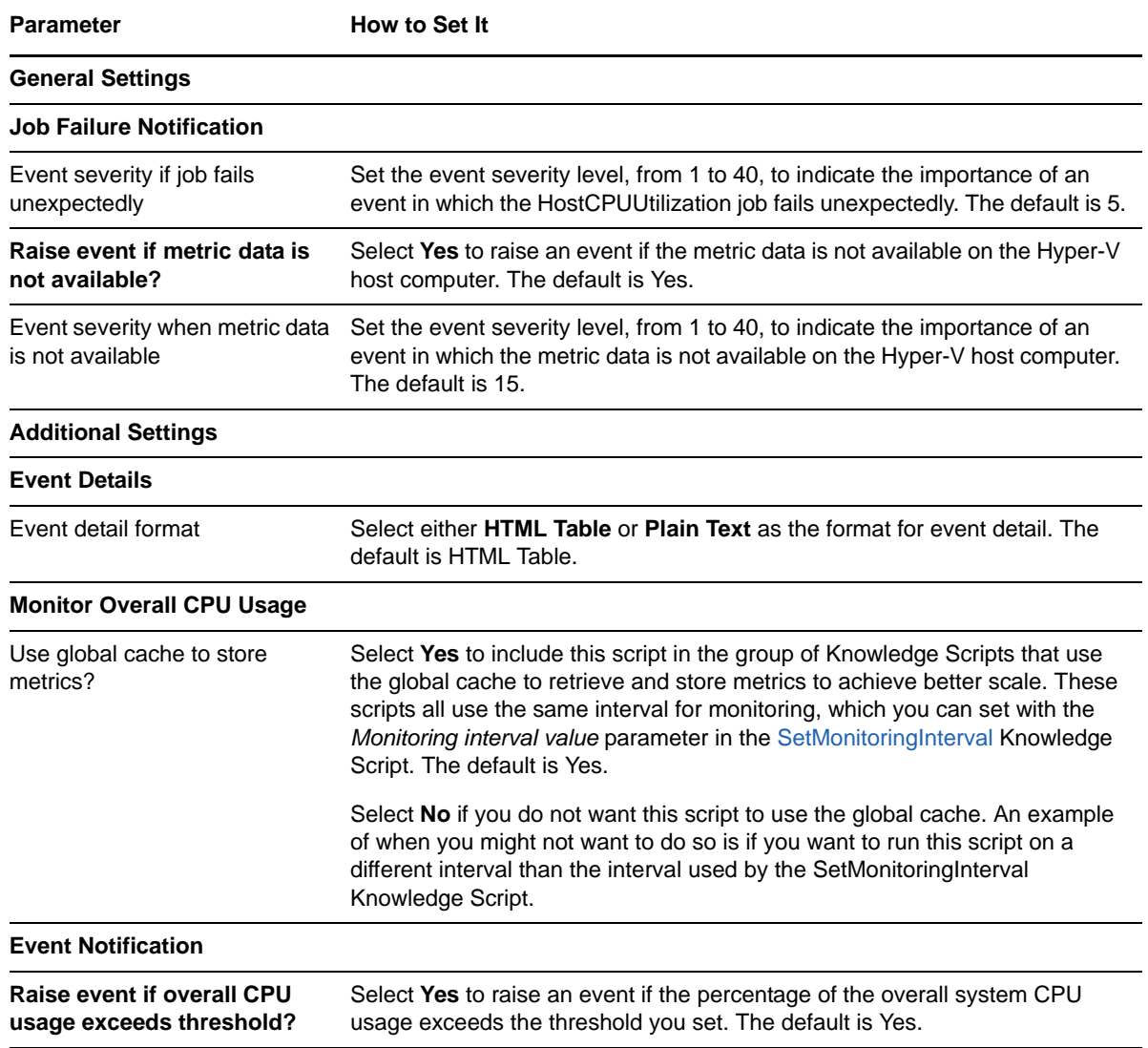

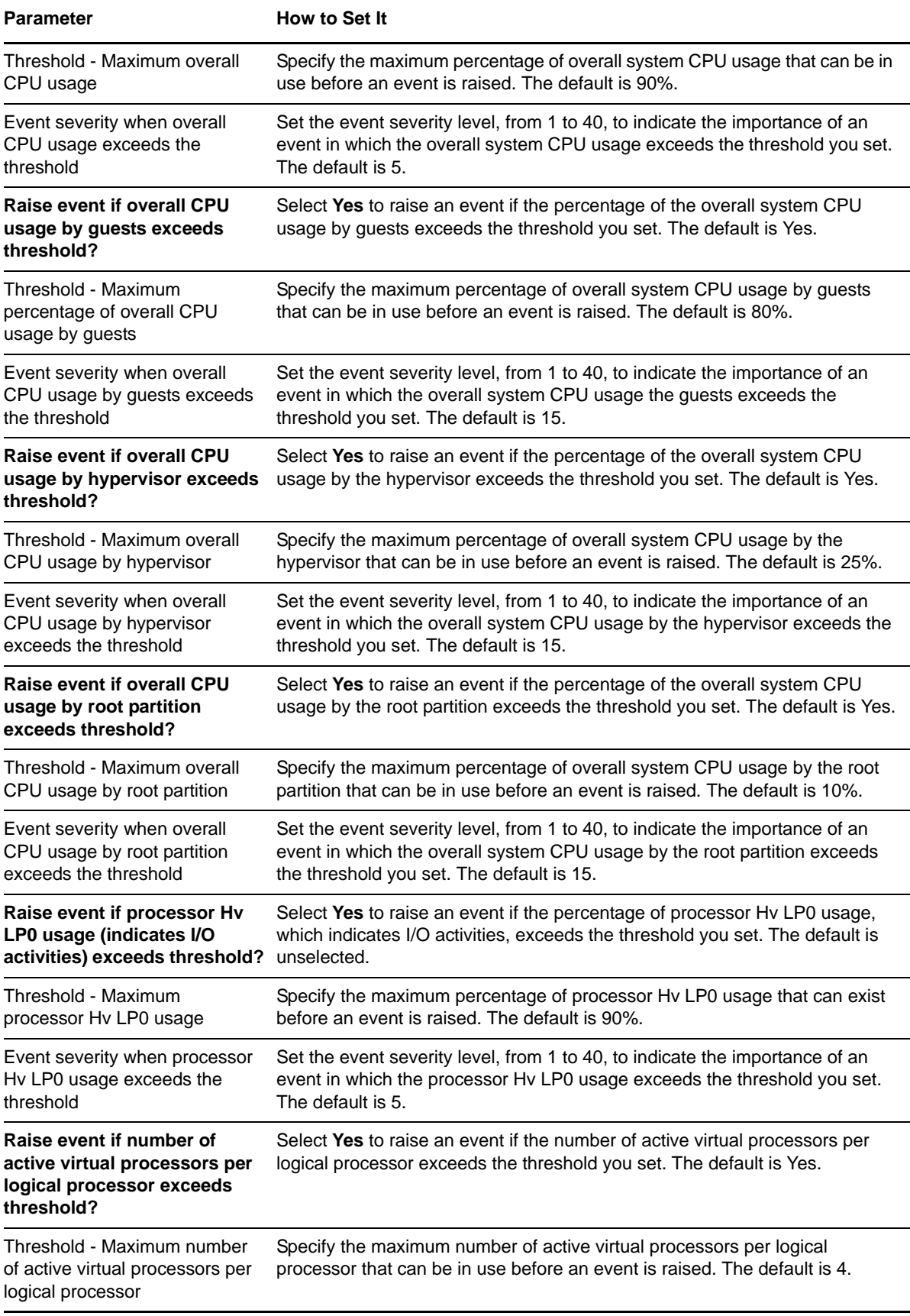

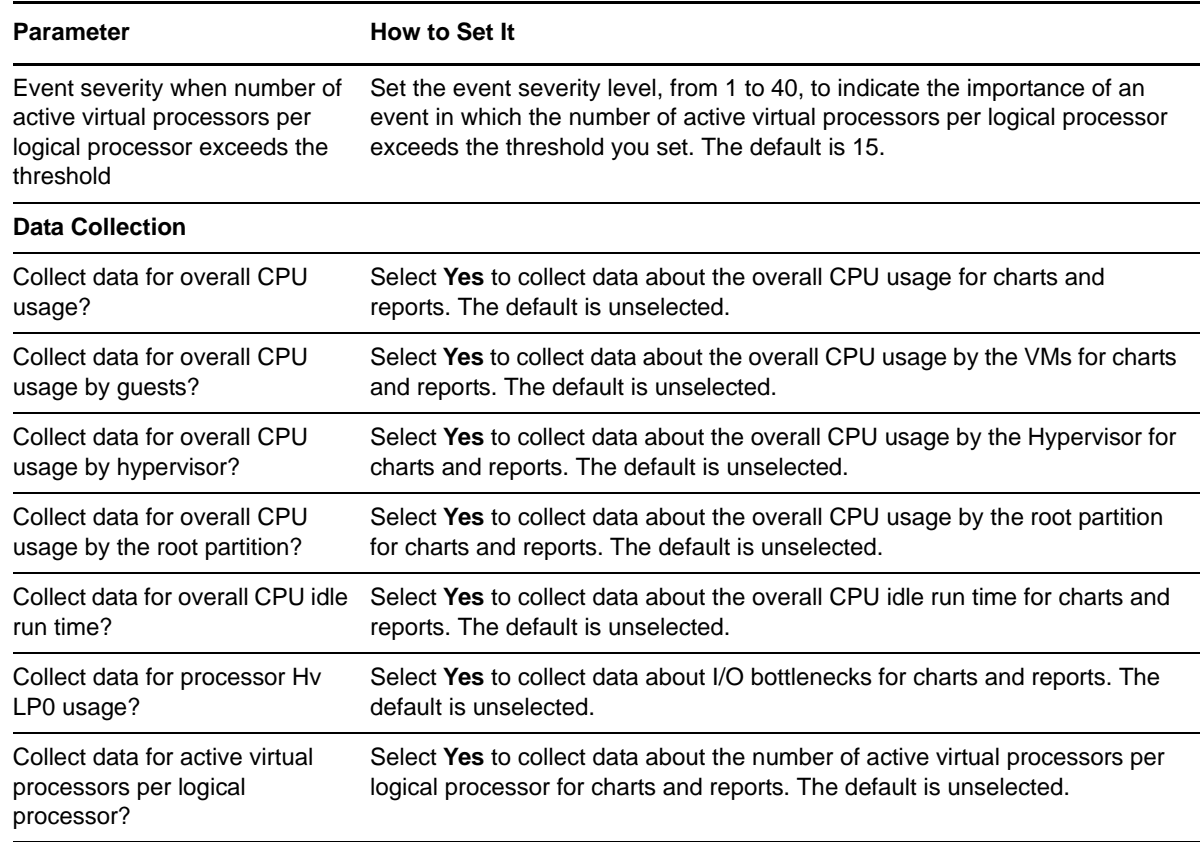

## <span id="page-32-0"></span>**3.3 HostLogicalDiskSpace**

Use the Hyper-V\_HostLogicalDiskSpace Knowledge Script to monitor the free space and the percentage of disk space used on logical disk drives on the Hyper-V host computer. You can provide a list of drives to exclude from monitoring.

This script raises events if the free space for a logical disk goes below a threshold, or the percentage of logical disk space usage exceeds a threshold you set. This script also generates data streams for logical disk free space or percentage of logical disk space usage.

## **3.3.1 Resource Objects**

Hyper-V host logical disk object

### **3.3.2 Default Schedule**

By default, this script runs **every 10 minutes**.

- If you want to use the global cache to retrieve and store metrics, run the [SetMonitoringInterval](#page-51-0) script *before* running this script. The value set in the *Monitoring interval value* parameter for the SetMonitoringInterval script determines how often global cache scripts run, which is 10 minutes by default.
- If you do not want to use the global cache for this script, select **No** for the *Use global cache to store metrics?* parameter for this script.

## **3.3.3 Setting Parameter Values**

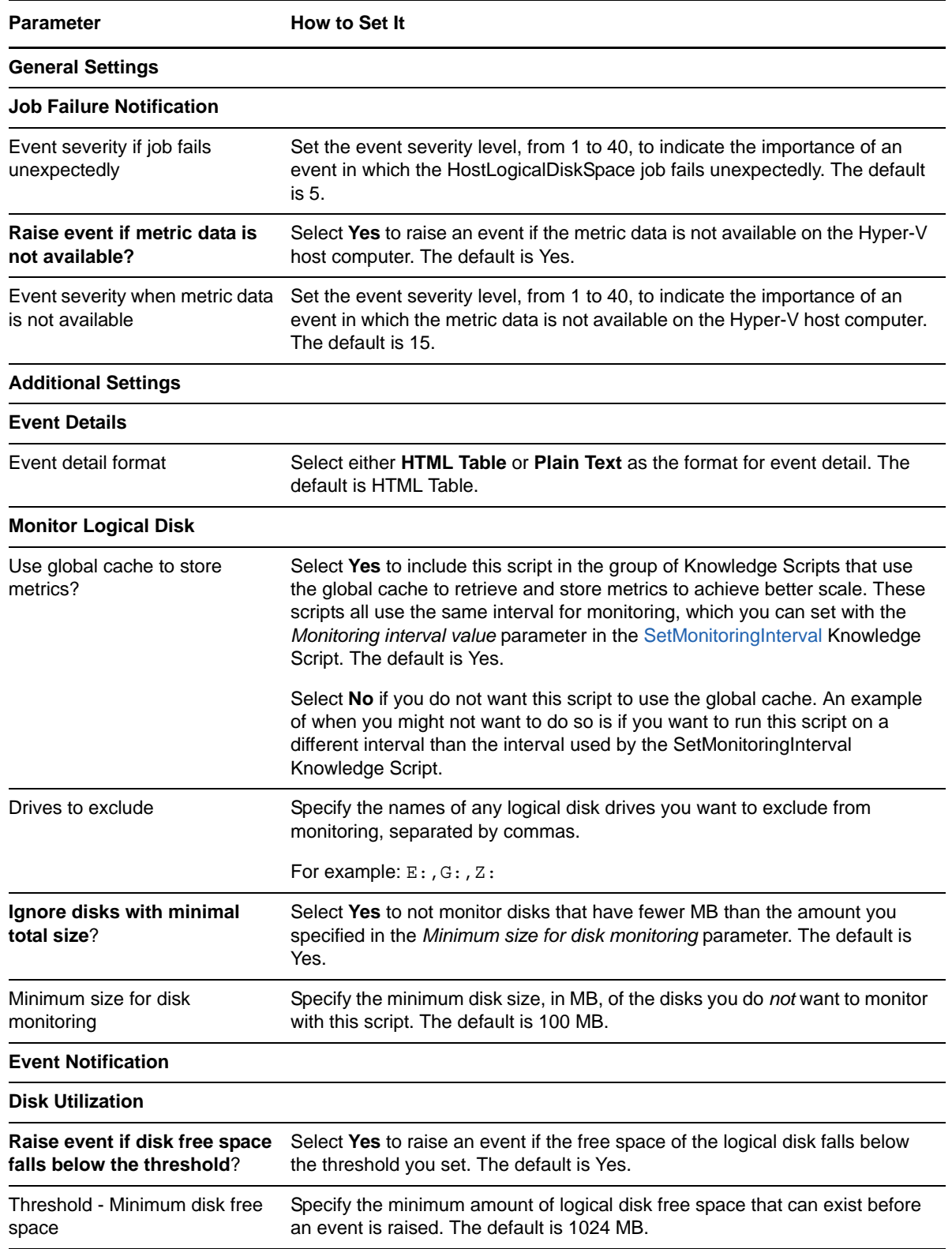

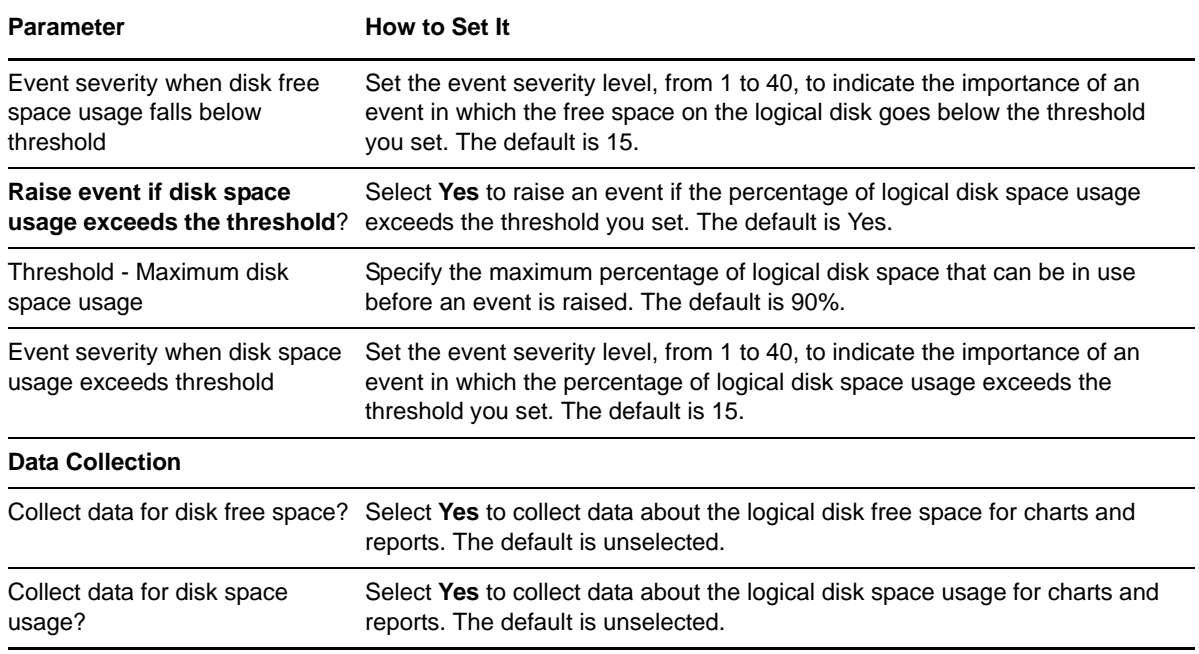

## <span id="page-34-0"></span>**3.4 HostLogicalDiskStats**

Use the Hyper-V\_HostLogicalDiskStats Knowledge Script to monitor the average disk queue length, disk latency, and disk byte transfer rate of the logical disks on the Hyper-V host computer.

This script raises events if the disk queue length, disk latency, or disk byte transfer rate exceed the threshold you set. This script also generates data streams for those metrics. You can provide a list of drives to exclude from monitoring.

## **3.4.1 Resource Objects**

Hyper-V host logical disk object

### **3.4.2 Default Schedule**

By default, this script runs **every ten minutes**.

- If you want to use the global cache to retrieve and store metrics, run the [SetMonitoringInterval](#page-51-0) script *before* running this script. The value set in the *Monitoring interval value* parameter for the SetMonitoringInterval script determines how often global cache scripts run, which is 10 minutes by default.
- If you do not want to use the global cache for this script, select **No** for the *Use global cache to store metrics?* parameter for this script.

## **3.4.3 Setting Parameter Values**

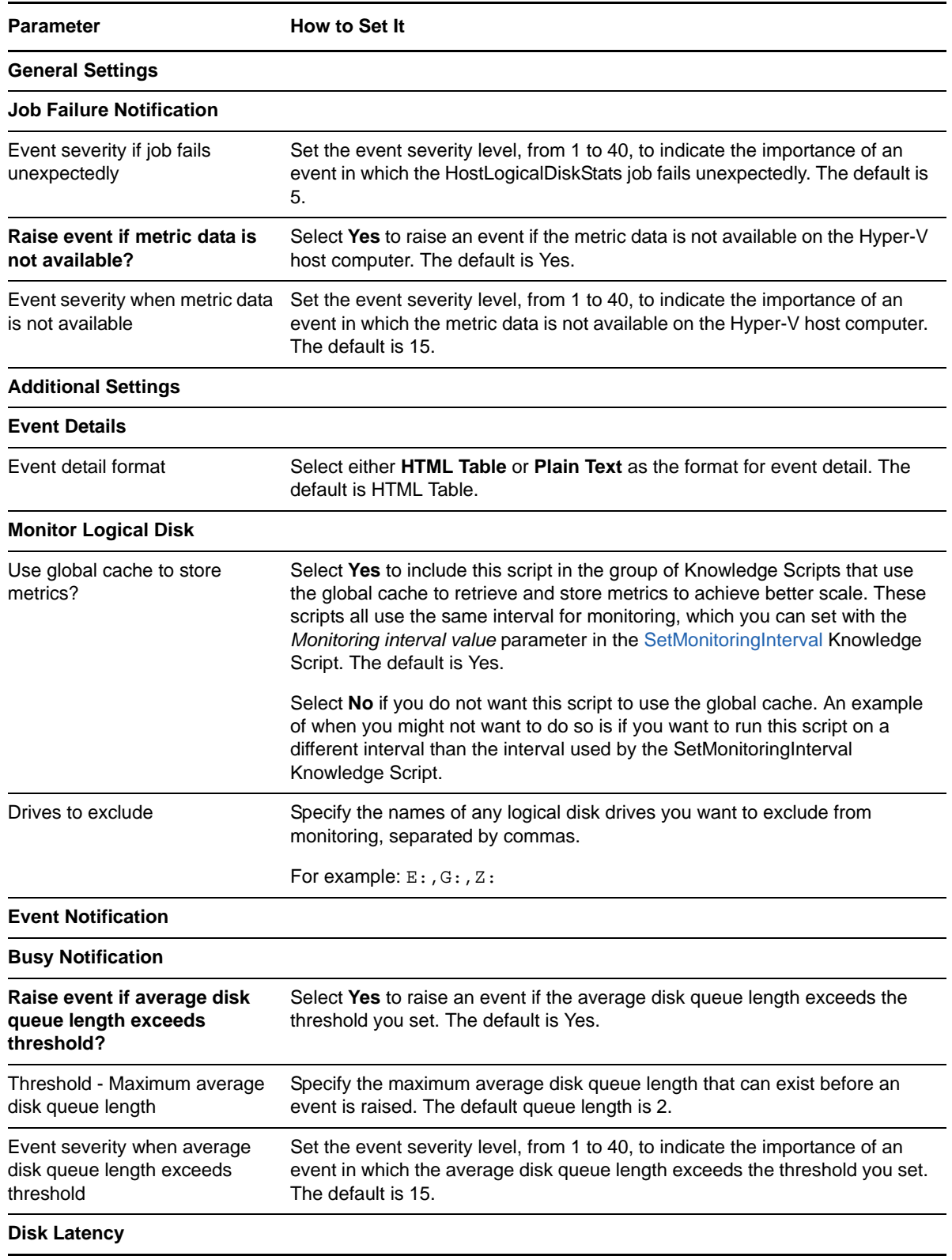

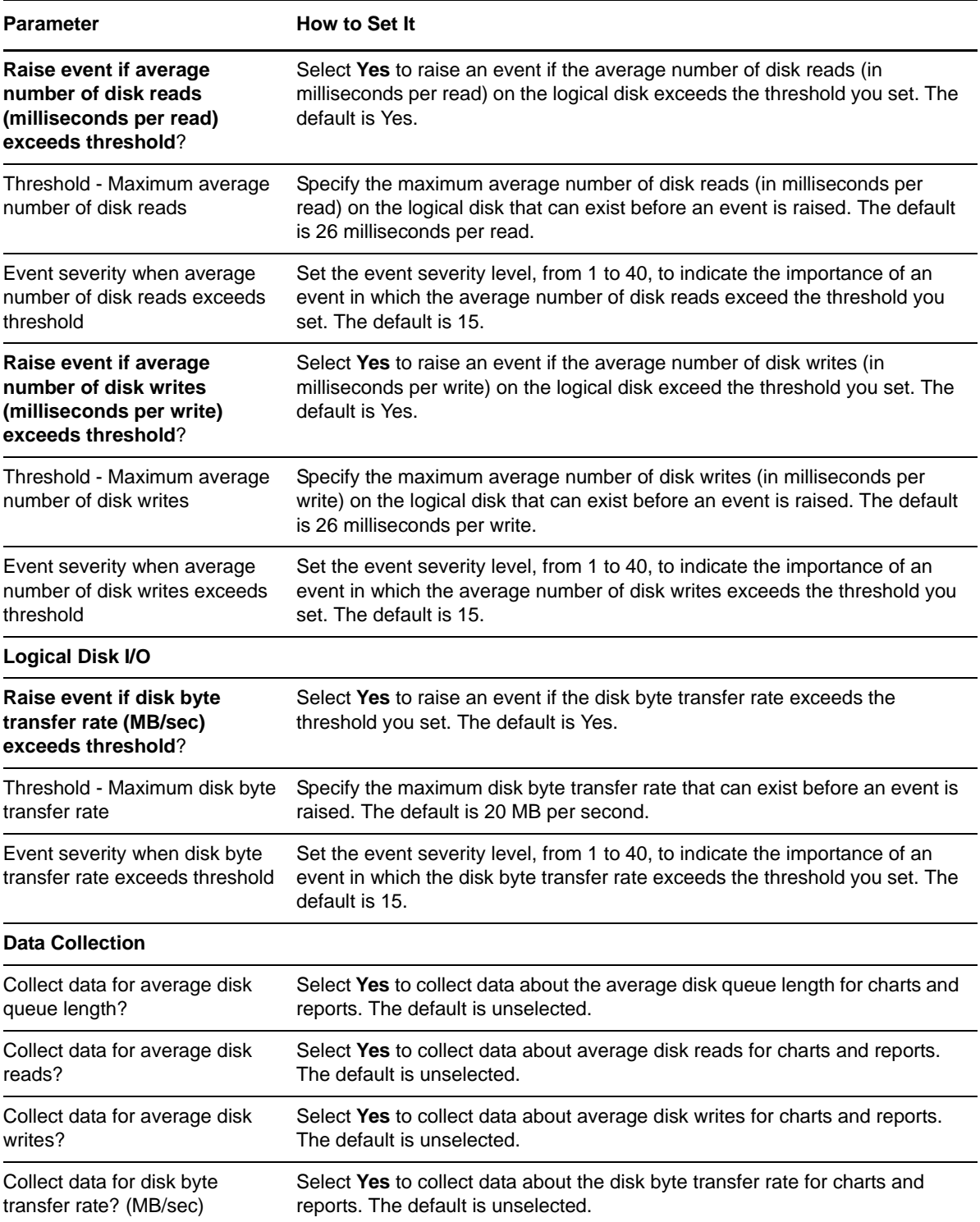

## <span id="page-37-0"></span>**3.5 HostMemory**

Use this script to monitor Hyper-V hosts for the overall system memory usage, the total available memory, and the average memory pressure exerted by the virtual machines on the host for acquiring the memory.

This script raises an event if overall system memory usage, the total available memory, or the average memory pressure exerted by the virtual machines exceed the threshold you set. This script also generates data streams for these metrics.

Use this script to determine if the Hyper-V environment is running low on memory. This script detects low system memory if the virtual machines use static memory, dynamic memory, or a combination of both.

## **3.5.1 Resource Objects**

Hyper-V host memory object

## **3.5.2 Default Schedule**

By default, this script runs **every 10 minutes**.

- If you want to use the global cache to retrieve and store metrics, run the [SetMonitoringInterval](#page-51-0) script *before* running this script. The value set in the *Monitoring interval value* parameter for the SetMonitoringInterval script determines how often global cache scripts run, which is 10 minutes by default.
- If you do not want to use the global cache for this script, select **No** for the *Use global cache to store metrics?* parameter for this script.

## **3.5.3 Setting Parameter Values**

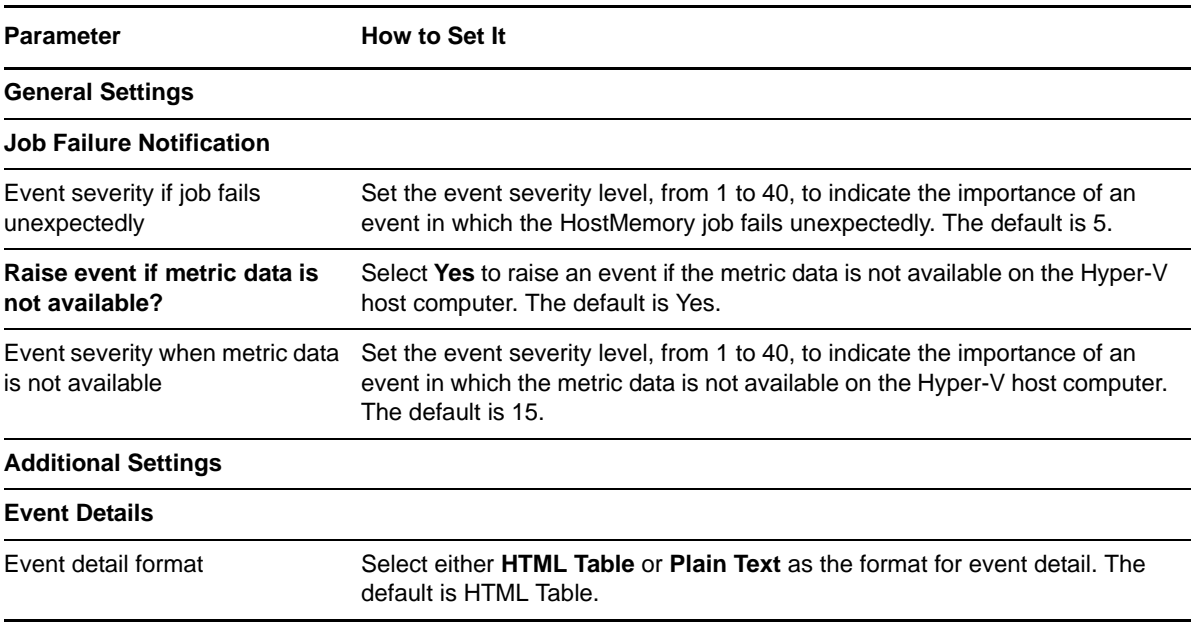

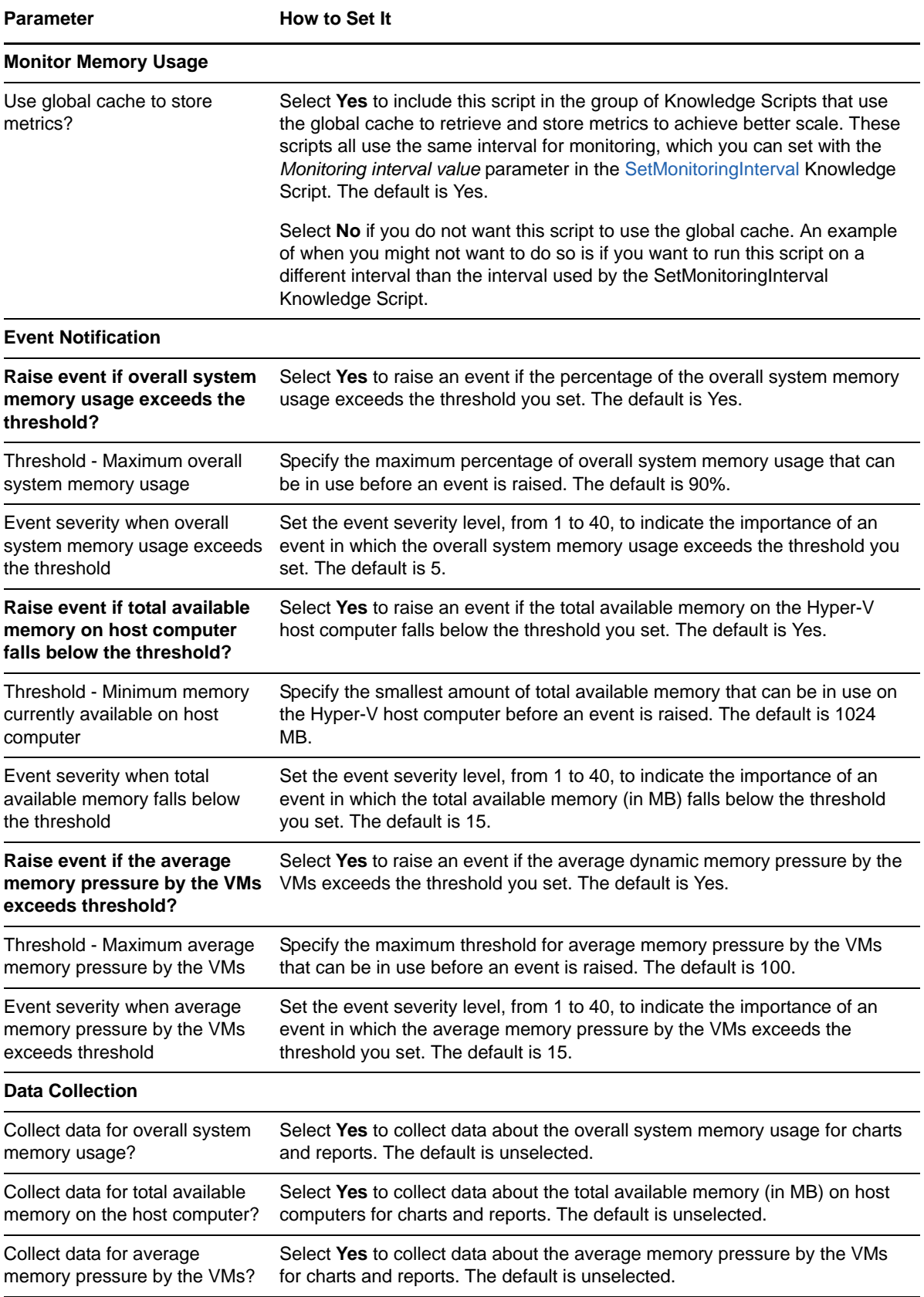

## <span id="page-39-0"></span>**3.6 HostNetworkUtilization**

Use the Hyper-V\_HostNetworkUtilization Knowledge Script to monitor host computers for the network utilization of network interface controller (NIC) cards present on the host computer. The script also monitors the network queue length of each NIC, and the number of errors in outbound and inbound packets.

This script raises events if the network queue length or the network utilization exceeds the threshold, or if the number of outbound or inbound packets with errors exceeds a threshold. This script also generates data streams for these metrics.

## **3.6.1 Resource Objects**

Hyper-V host network interface controller object

## **3.6.2 Default Schedule**

By default, this script runs **every ten minutes**.

- If you want to use the global cache to retrieve and store metrics, run the [SetMonitoringInterval](#page-51-0) script *before* running this script. The value set in the *Monitoring interval value* parameter for the SetMonitoringInterval script determines how often global cache scripts run, which is 10 minutes by default.
- If you do not want to use the global cache for this script, select **No** for the *Use global cache to store metrics?* parameter for this script.

### **3.6.3 Setting Parameter Values**

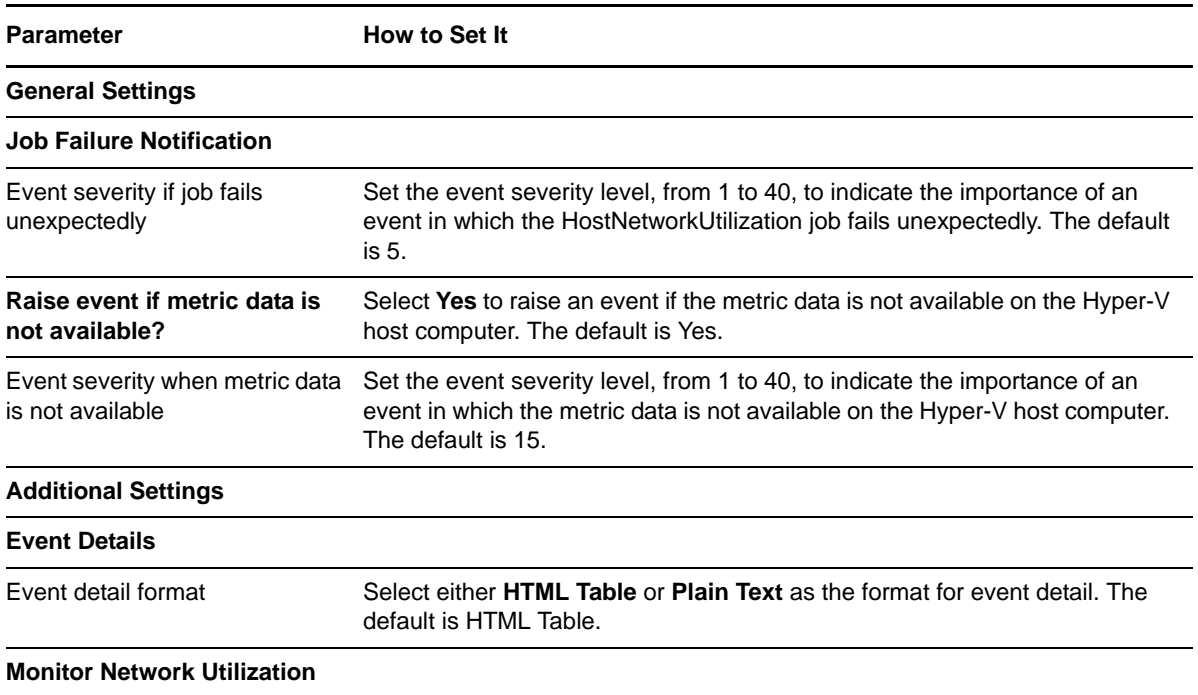

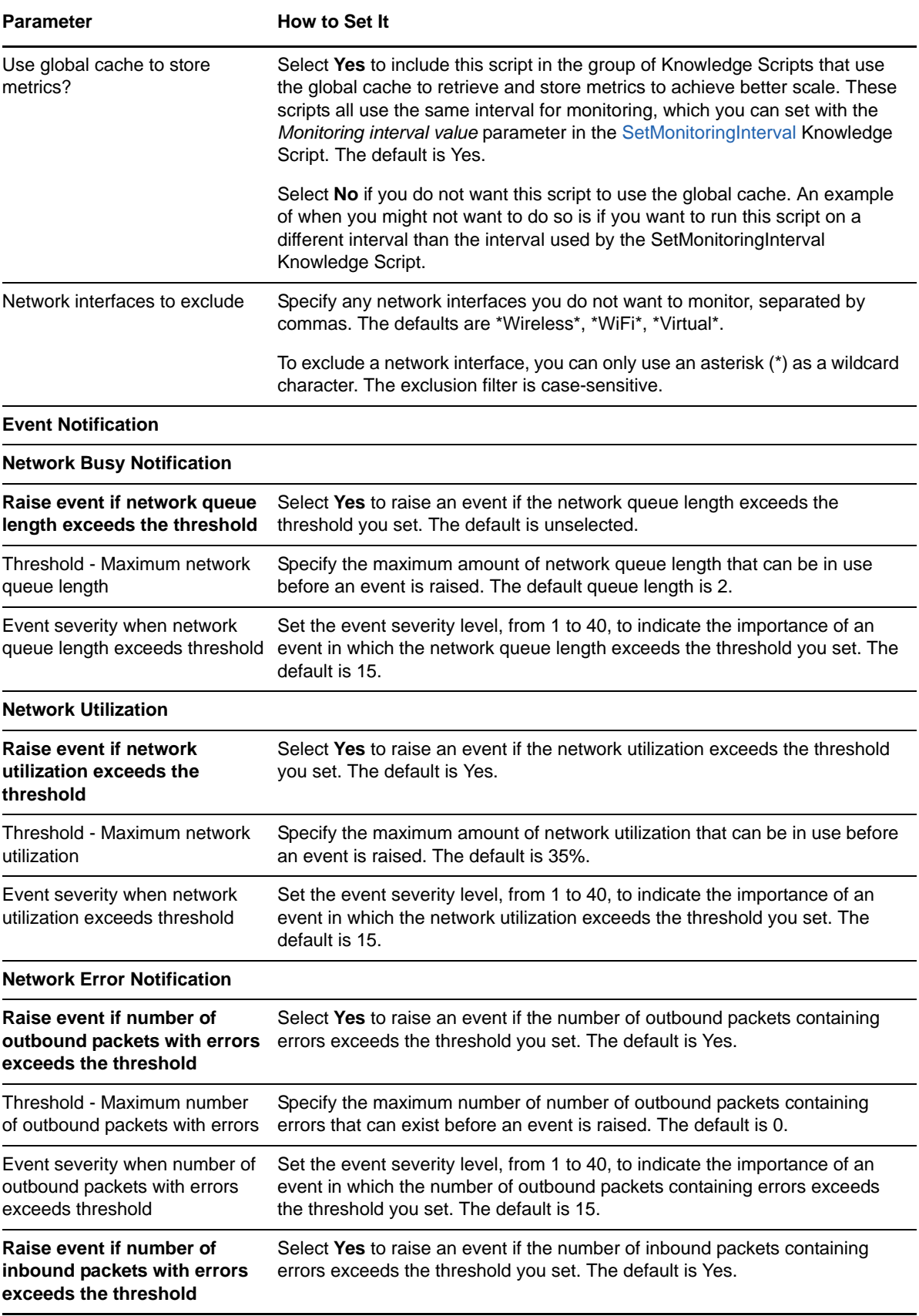

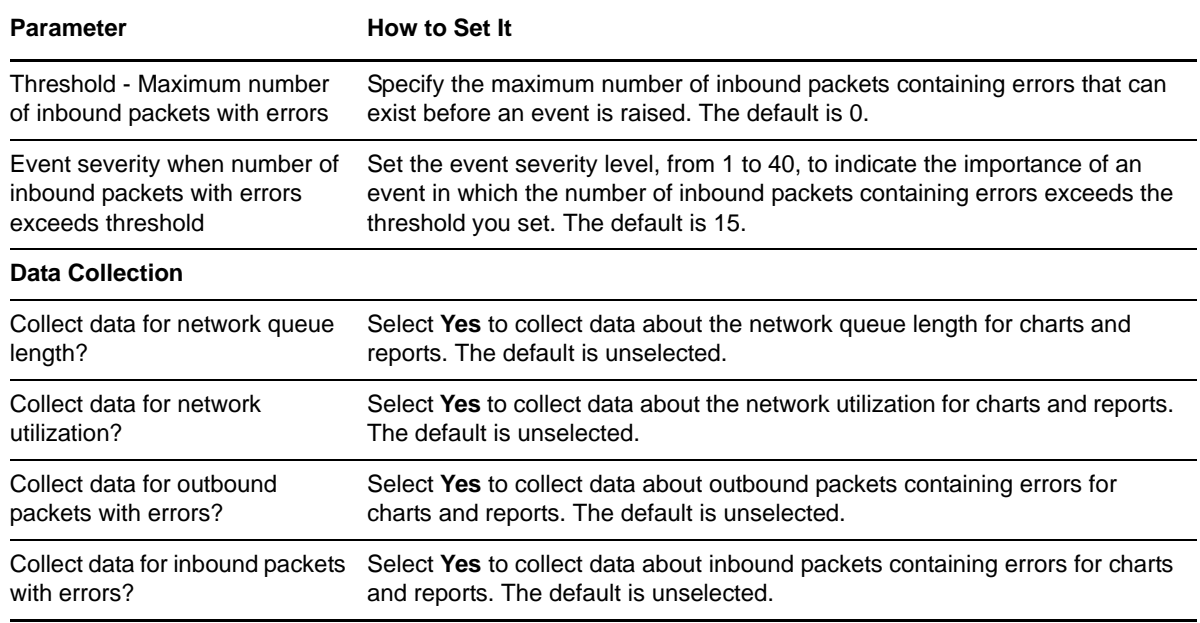

## <span id="page-41-0"></span>**3.7 HostOverallHealth**

Use the Hyper-V\_HostOverallHealth Knowledge Script to monitor the running status of Hyper-V core services. These services include Hyper-V Image Management, Hyper-V Networking Management, and Hyper-V Virtual Machine Management. This script also monitors the number of virtual machines that have critical health.

This script raises an event if a service is not running, or if a specific number of VMs have critical health. This script also generates data streams for those metrics.

### **3.7.1 Resource Objects**

Hyper-V host object

### **3.7.2 Default Schedule**

By default, this script runs **every 30 minutes**.

## **3.7.3 Setting Parameter Values**

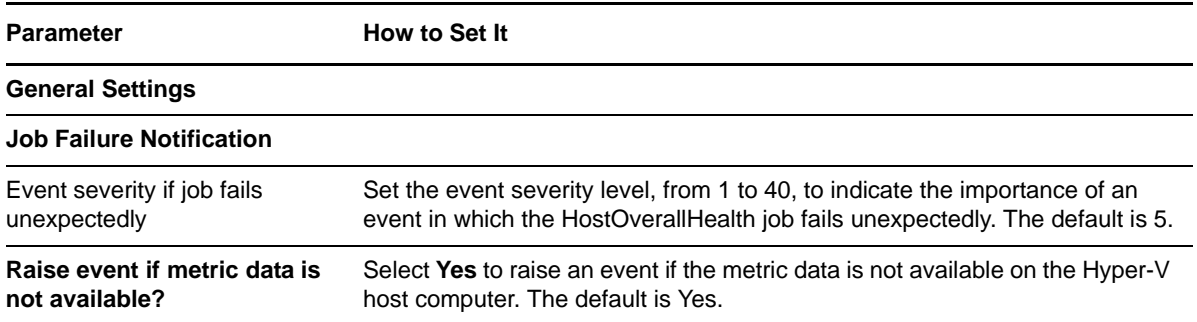

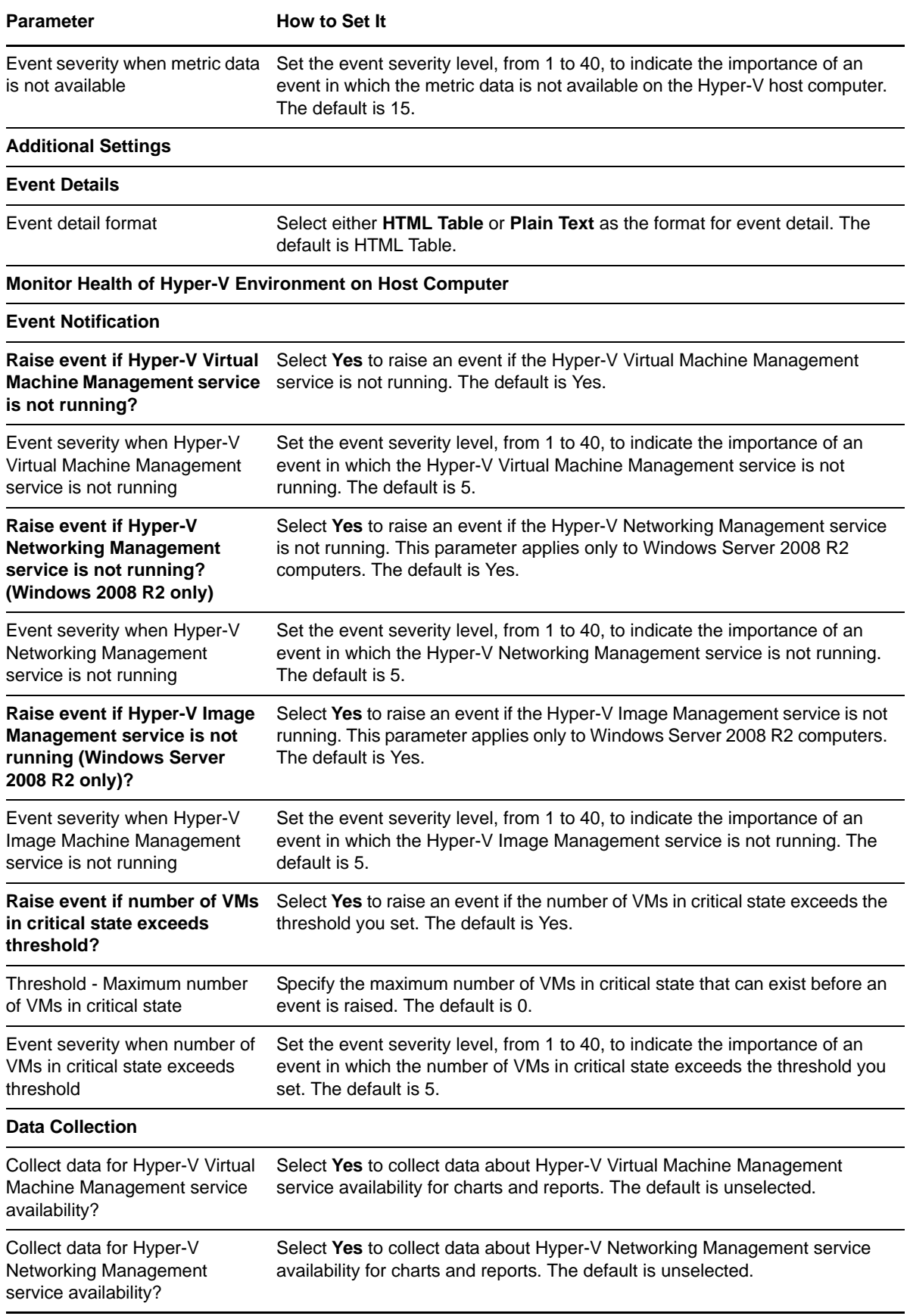

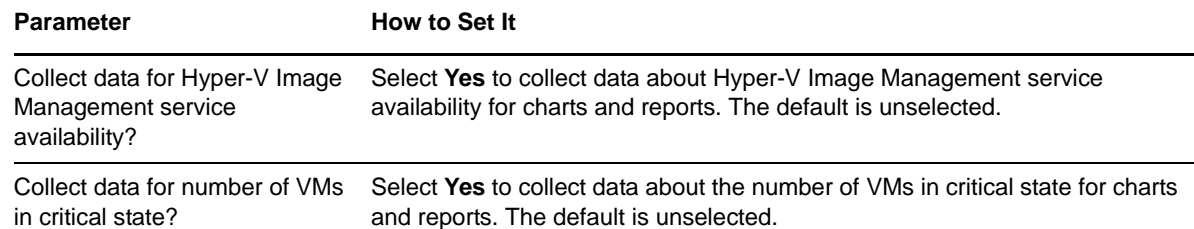

## <span id="page-43-0"></span>**3.8 HostPhysicalDiskStats**

Use the Hyper-V\_HostLogicalDiskStats Knowledge Script to monitor the average disk queue length, the disk byte transfer rate, and the number of disk transfers per second of the physical disks on the Hyper-V host computer.

This script raises events on the average disk queue length, the disk byte transfer rate, and the number of disk transfers per second. This script also generates data streams for those metrics.

### **3.8.1 Resource Objects**

Hyper-V host physical disk object

## **3.8.2 Default Schedule**

By default, this script runs **every 10 minutes**.

- If you want to use the global cache to retrieve and store metrics, run the [SetMonitoringInterval](#page-51-0) script *before* running this script. The value set in the *Monitoring interval value* parameter for the SetMonitoringInterval script determines how often global cache scripts run, which is 10 minutes by default.
- If you do not want to use the global cache for this script, select **No** for the *Use global cache to store metrics?* parameter for this script.

### **3.8.3 Setting Parameter Values**

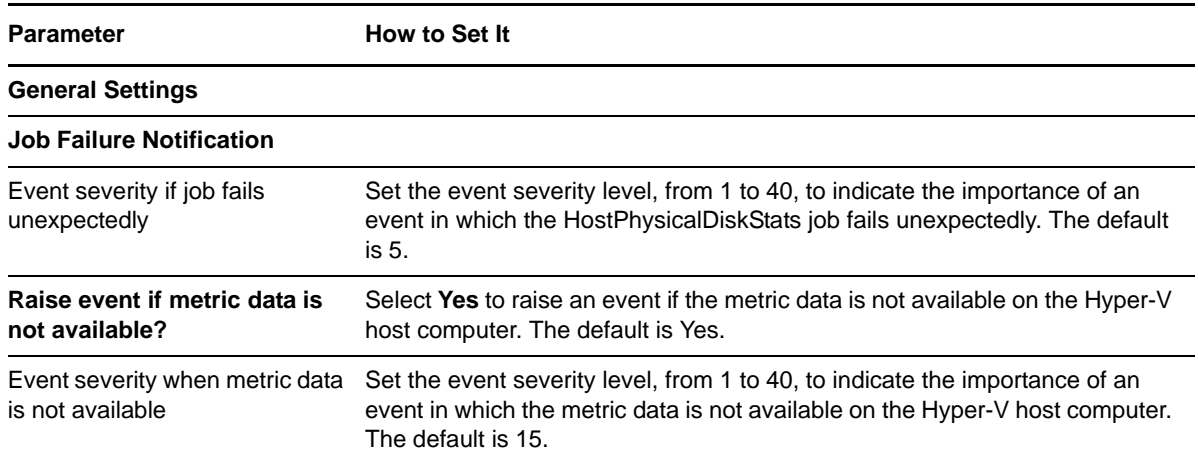

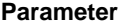

**How to Set It** 

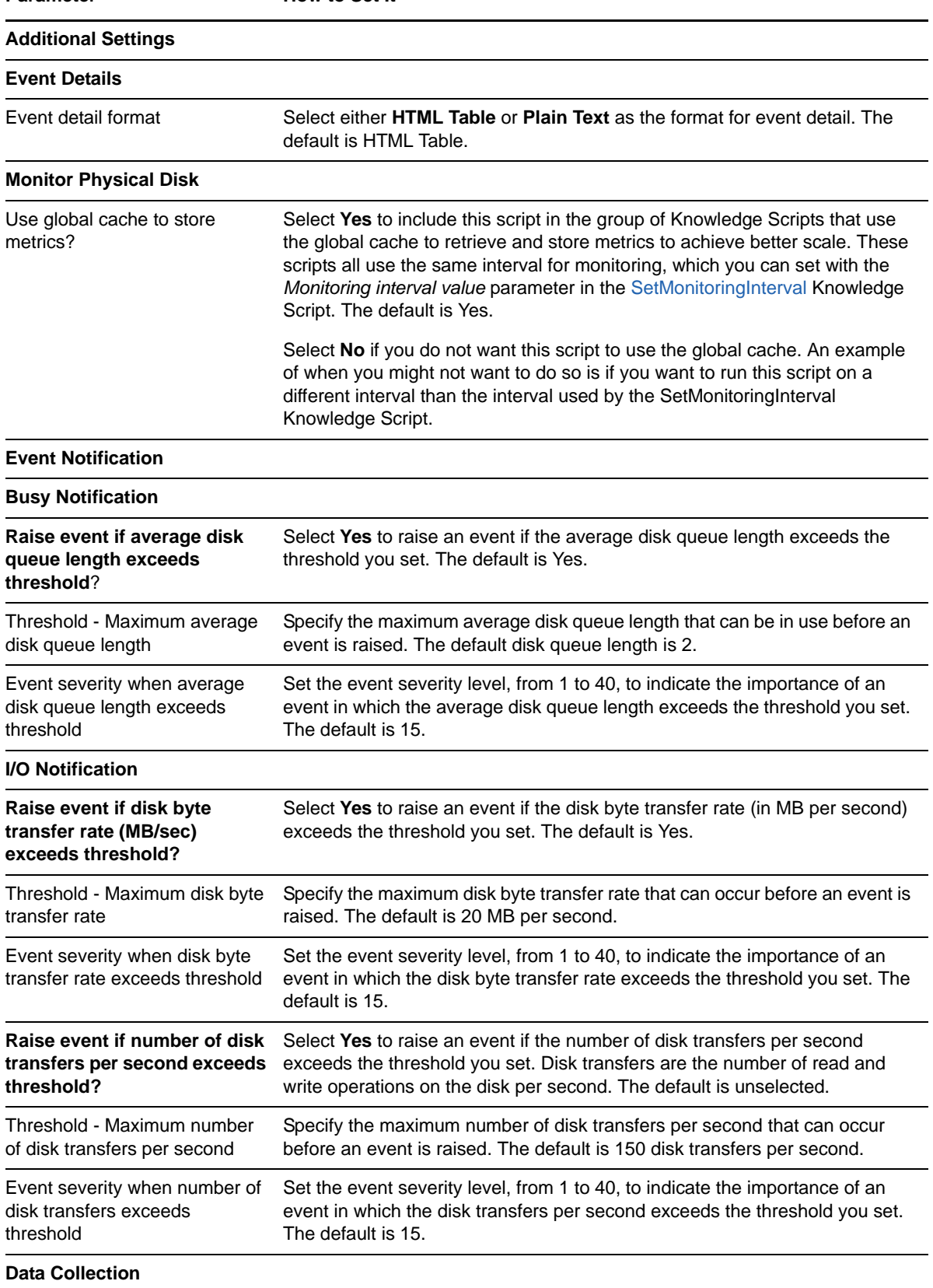

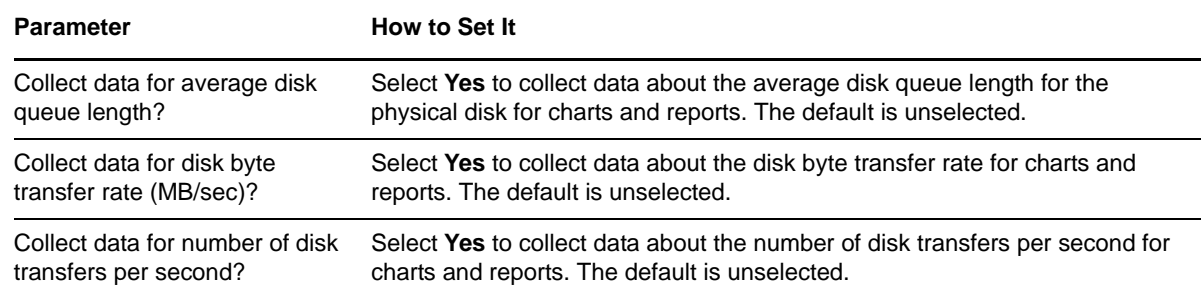

## <span id="page-45-0"></span>**3.9 HostReservation**

Use the Hyper-V\_HostReservation Knowledge Script to monitor the CPU reservation and memory reservation for virtual machines or guest machines on the Hyper-V host computer. This script does *not* monitor CPU and memory reservation for the host. This script also monitors the count of allocated virtual processors on virtual machines per logical processor.

This script raises an event if any of the following metrics exceeds a threshold: overall host system CPU reservation by virtual machines, overall host system memory reservation by virtual machines, and the number of allocated virtual processors on virtual machines per logical processor. This script also generates data streams for these metrics.

## **3.9.1 Resource Objects**

Hyper-V host object

### **3.9.2 Default Schedule**

By default, this script runs **every hour**.

## **3.9.3 Setting Parameter Values**

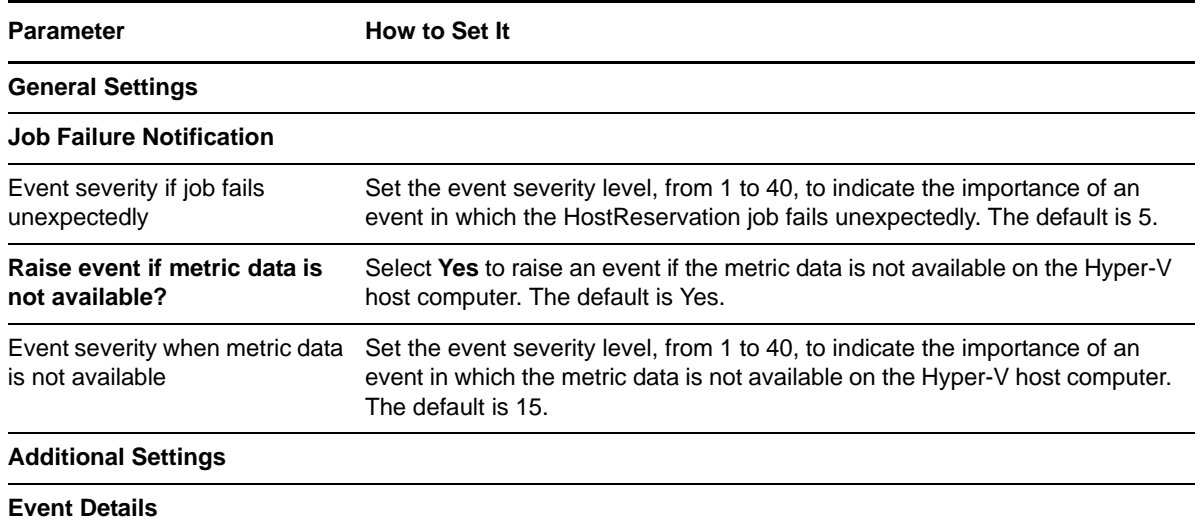

**Parameter How to Set It** 

Event detail format Select either **HTML Table** or **Plain Text** as the format for event detail. The default is HTML Table.

#### **Monitor Host Configuration**

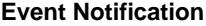

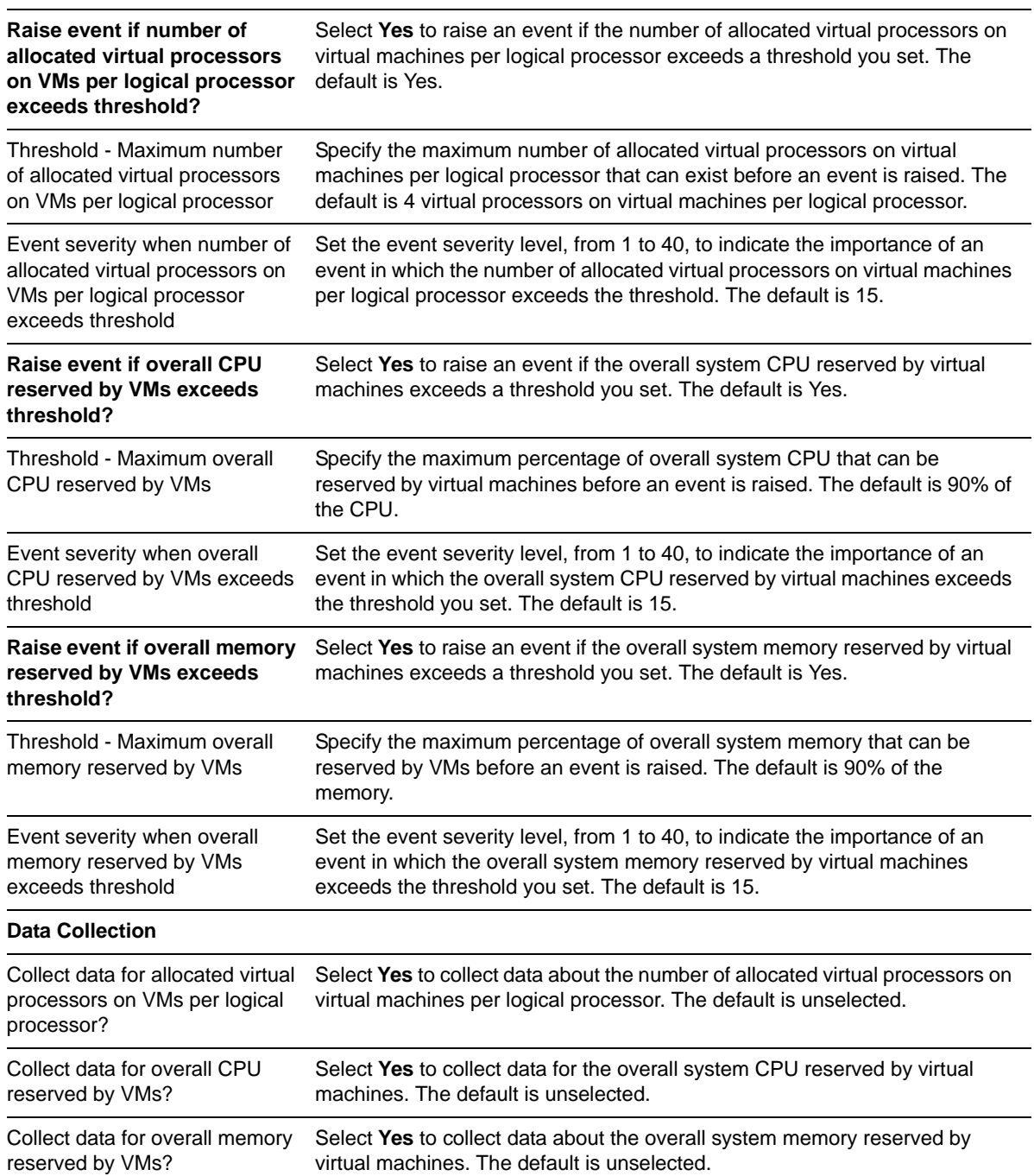

## <span id="page-47-0"></span>**3.10 HostVirtualSwitchTransferRate**

Use the Hyper-V\_HostVirtualSwitchTransferRate Knowledge Script to monitor Hyper-V host computers for virtual switch transfer rates in MB per second and virtual switch packets per second.

This script raises an event if the transfer rate exceeds a threshold you set. This script also generates data streams for switch byte transfer rates and switch packet transfer rates.

### **3.10.1 Resource Objects**

Hyper-V host virtual switch object

### **3.10.2 Default Schedule**

By default, this script runs **every 10 minutes**.

- If you want to use the global cache to retrieve and store metrics, run the [SetMonitoringInterval](#page-51-0) script *before* running this script. The value set in the *Monitoring interval value* parameter for the SetMonitoringInterval script determines how often global cache scripts run, which is 10 minutes by default.
- If you do not want to use the global cache for this script, select **No** for the *Use global cache to store metrics?* parameter for this script.

### **3.10.3 Setting Parameter Values**

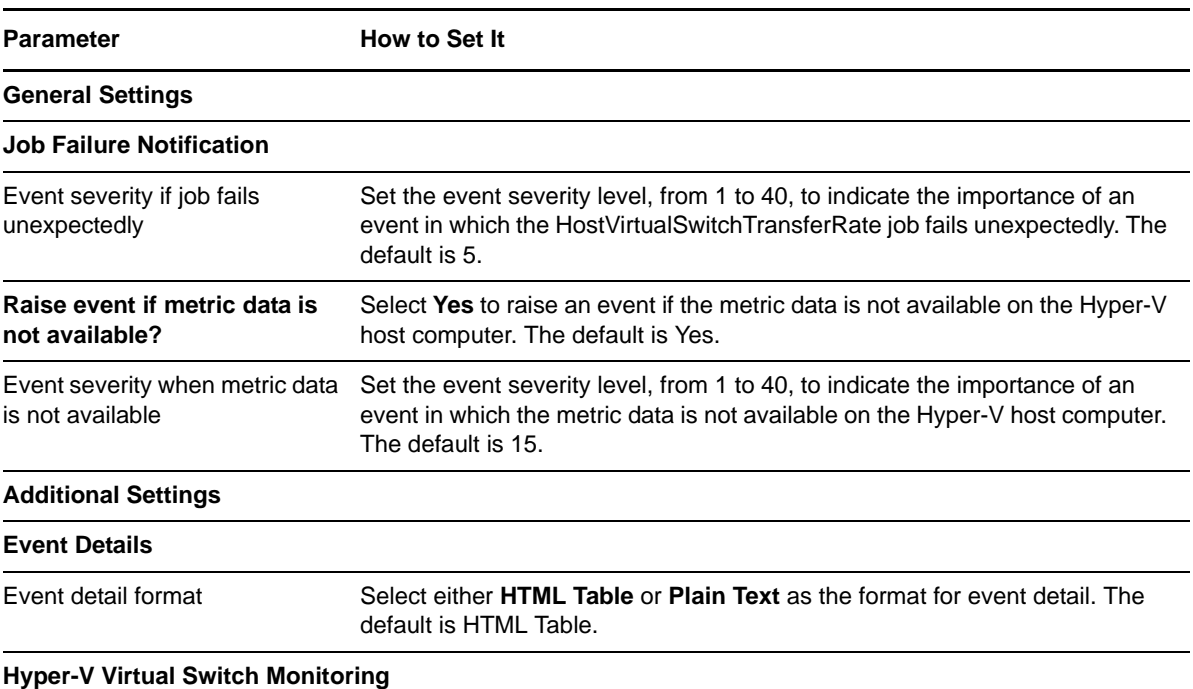

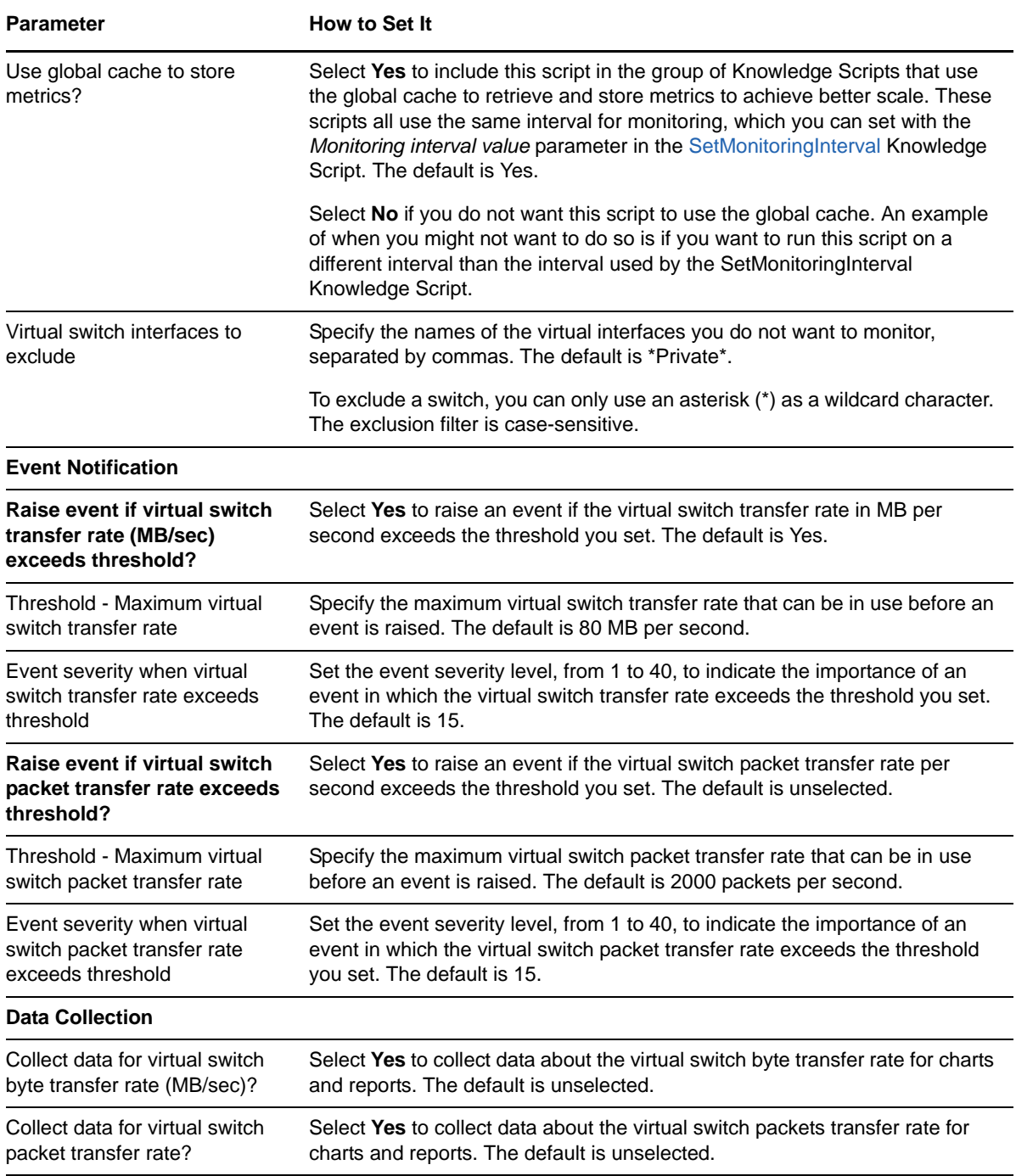

## <span id="page-48-0"></span>**3.11 HyperVAvailability**

Use the Hyper-V\_HyperVAvailability Knowledge Script to monitor the availability of the hypervisor on host computers.

This script raises an event if the hypervisor is not available for monitoring. This script also generates data streams for the hypervisor availability and the host computer uptime on since its last restart.

## **3.11.1 Resource Objects**

Hyper-V host object

## **3.11.2 Default Schedule**

By default, this script runs **every 10 minutes**.

- If you want to use the global cache to retrieve and store metrics, run the [SetMonitoringInterval](#page-51-0) script *before* running this script. The value set in the *Monitoring interval value* parameter for the SetMonitoringInterval script determines how often global cache scripts run, which is 10 minutes by default.
- If you do not want to use the global cache for this script, select **No** for the *Use global cache to store metrics?* parameter for this script.

## **3.11.3 Setting Parameter Values**

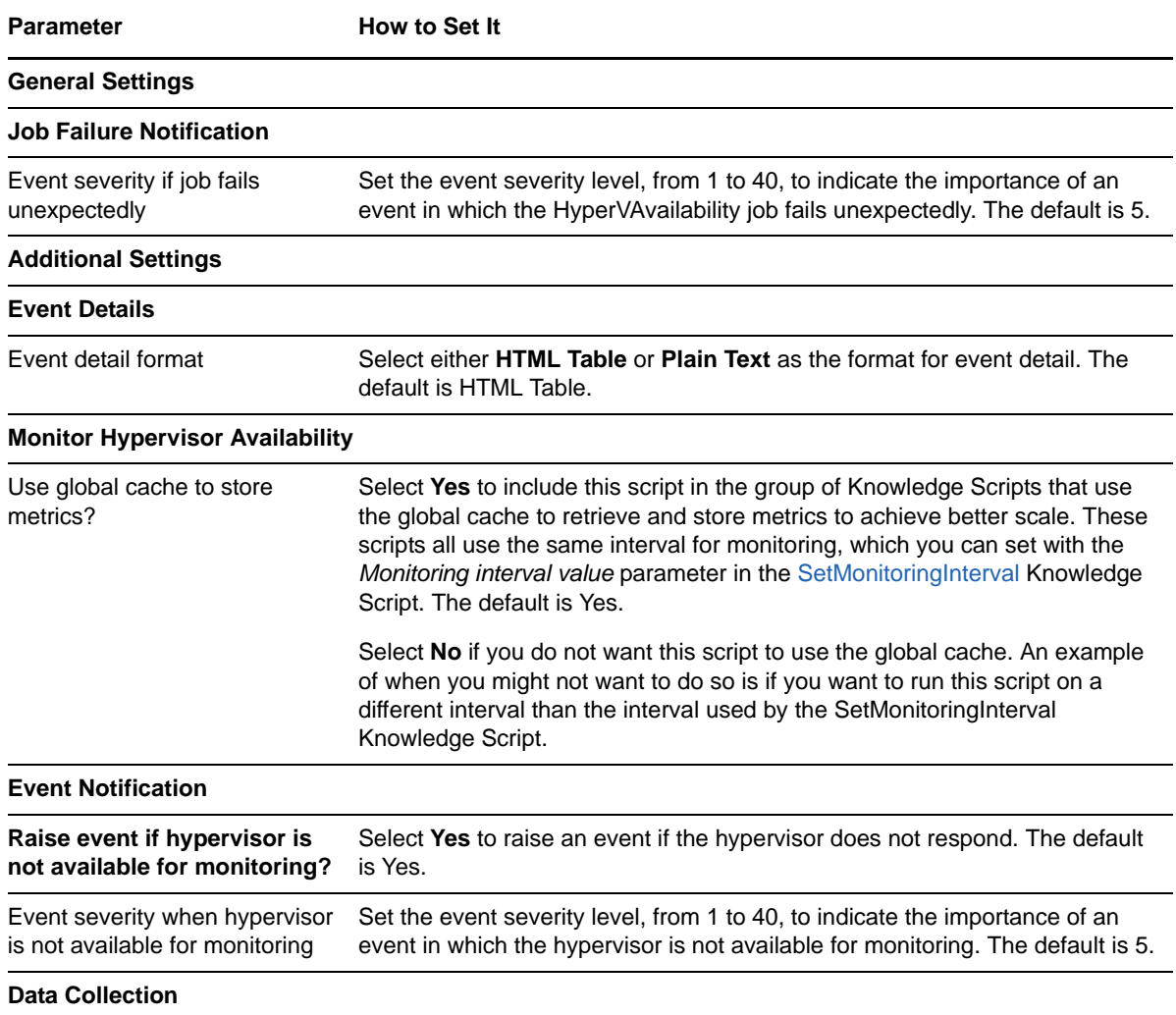

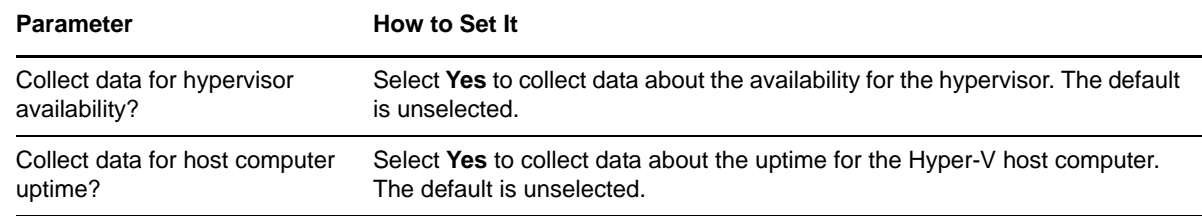

## <span id="page-50-0"></span>**3.12 Inventory**

Use the Hyper-V\_Inventory Knowledge Script to run an inventory of virtual machines and the details for virtual machines on the Hyper-V host computer. This script raises an event if virtual machines are added or removed.

**NOTE:** This scripts runs only on Windows Server 2012 R2 Hyper-V hosts.

## **3.12.1 Resource Objects**

Hyper-V host object

### **3.12.2 Default Schedule**

By default, this script runs **every hour**.

## **3.12.3 Setting Parameter Values**

Set the following parameters as needed:

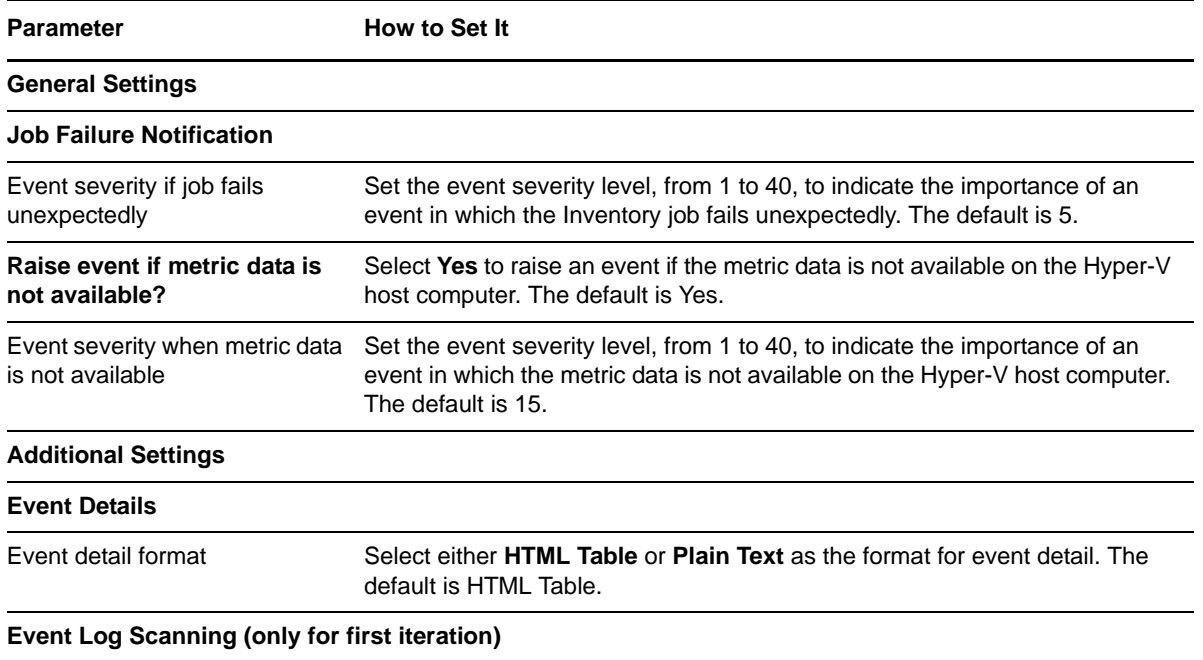

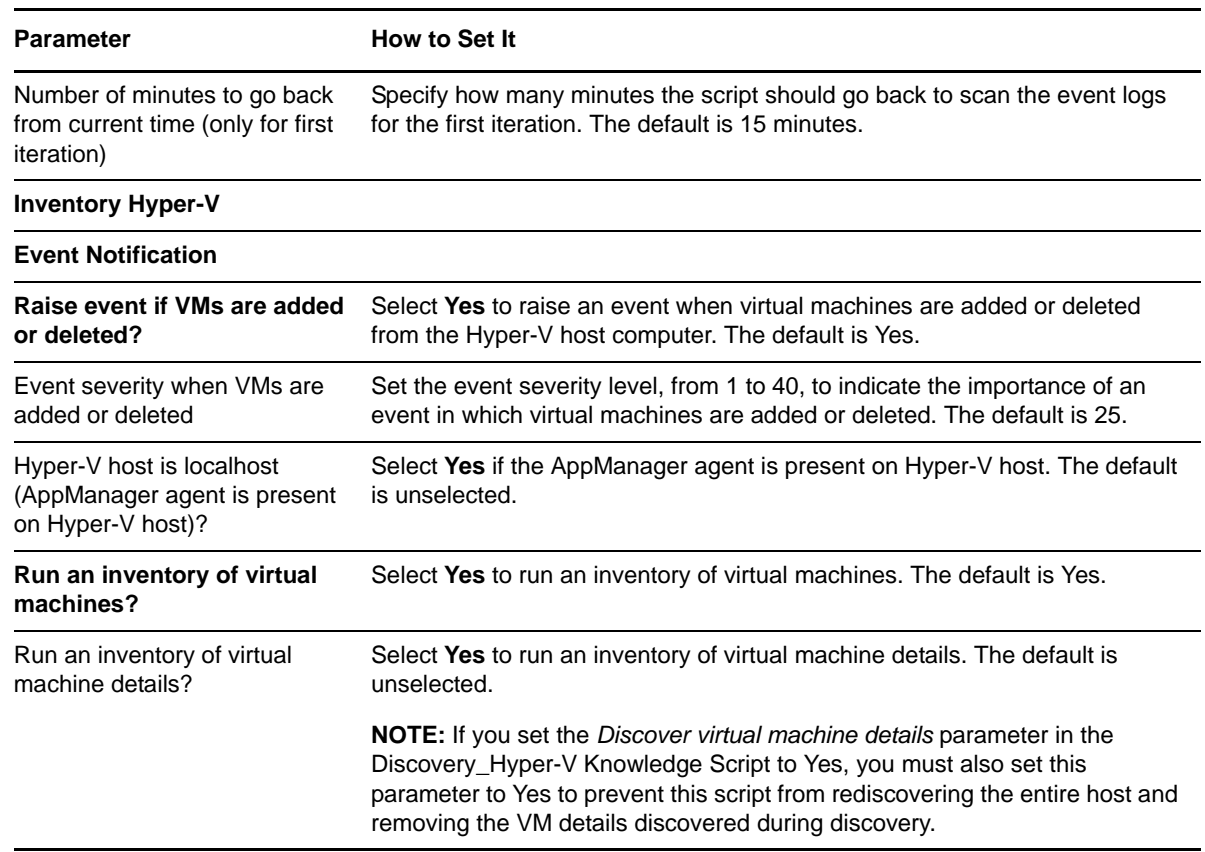

## <span id="page-51-0"></span>**3.13 SetMonitoringInterval**

<span id="page-51-1"></span>Use the Hyper-V\_SetMonitoringInterval Knowledge Script to specify the monitoring interval for all the Knowledge Scripts that use the global cache for storing and retrieving metrics. Run this script before you run any of the scripts that use the global cache.

A default set of Knowledge Scripts that run in very short intervals, such as 10 minutes, are part of the global cache to achieve better scale. If you do not want to include a script in the global cache, deselect the *Use global cache to store metrics?* parameter for that script. For example, you might want to run that particular script more or less often than the global cache interval.

This script raises an event if setting the monitoring interval succeeds or fails.

**NOTE:** If you run a Knowledge Script that is included by default in the global cache, the jobs for that script do not collect data and do not raise events during the first iteration of that script. Jobs for subsequent iterations work as expected. In addition, the *Run Once* scheduling option does not work for scripts that are included in the global cache.

## **3.13.1 Troubleshooting Global Cache Jobs**

Jobs that use the global cache might exceed the monitoring interval set in the Hyper-V\_SetMonitoringInterval script. The default interval for the *Monitoring interval value* parameter for all jobs that use the global cache is 10 minutes.

If any monitoring job takes longer than the set monitoring interval time to complete the iteration, the job might experience data loss. At a certain point, you will not be able to monitor additional Hyper-V hosts at that specified monitoring interval.

When jobs take more than the monitoring interval time to complete, it is a sign that the AppManager for Microsoft Hyper-V module is working at its full capacity, and the module cannot continue monitoring the discovered Hyper-V hosts and virtual machines at the current monitoring interval.

To help you monitor this situation, NetIQ Corporation recommends you use the AMHealth HeartBeatWin Knowledge Script to monitor the job interval of each job that uses the global cache.

#### **To set the AMHealth\_HeartBeatWin script to monitor global cache jobs:**

- **1** Select **Yes** for the *Raise an event if job exceeds max job run time* parameter in the AMHealth\_HeartBeatWin script.
- **2** Set the *Maximum job run time* parameter value to match the *Monitoring interval value* parameter that you set in the Hyper-V\_SetMonitoringInterval script.

If you receive an event message from the AMHealth\_HeartBeatWin job, the current monitoring interval set in the Hyper-V\_SetMonitoringInterval script is not long enough to handle monitoring you Hyper-V hosts. See the following options to address this situation.

#### **To prevent issues with the global cache**:

- Increase the *Monitoring interval value* parameter in the Hyper-V\_SetMonitoringInterval script.
- Reduce the number of Hyper-V hosts you are currently monitoring.
- Set up a new proxy agent for this module to better distribute the load.

#### **3.13.2 Resource Objects**

NT Machine Folder object

#### **3.13.3 Default Schedule**

By default, this script runs once. Run this script *before* running any of the other Knowledge Scripts that are part of the global cache.

### **3.13.4 Setting Parameter Values**

Set the following parameters as needed:

**Parameter How to Set It** 

**General Settings**

**Job Failure Notification**

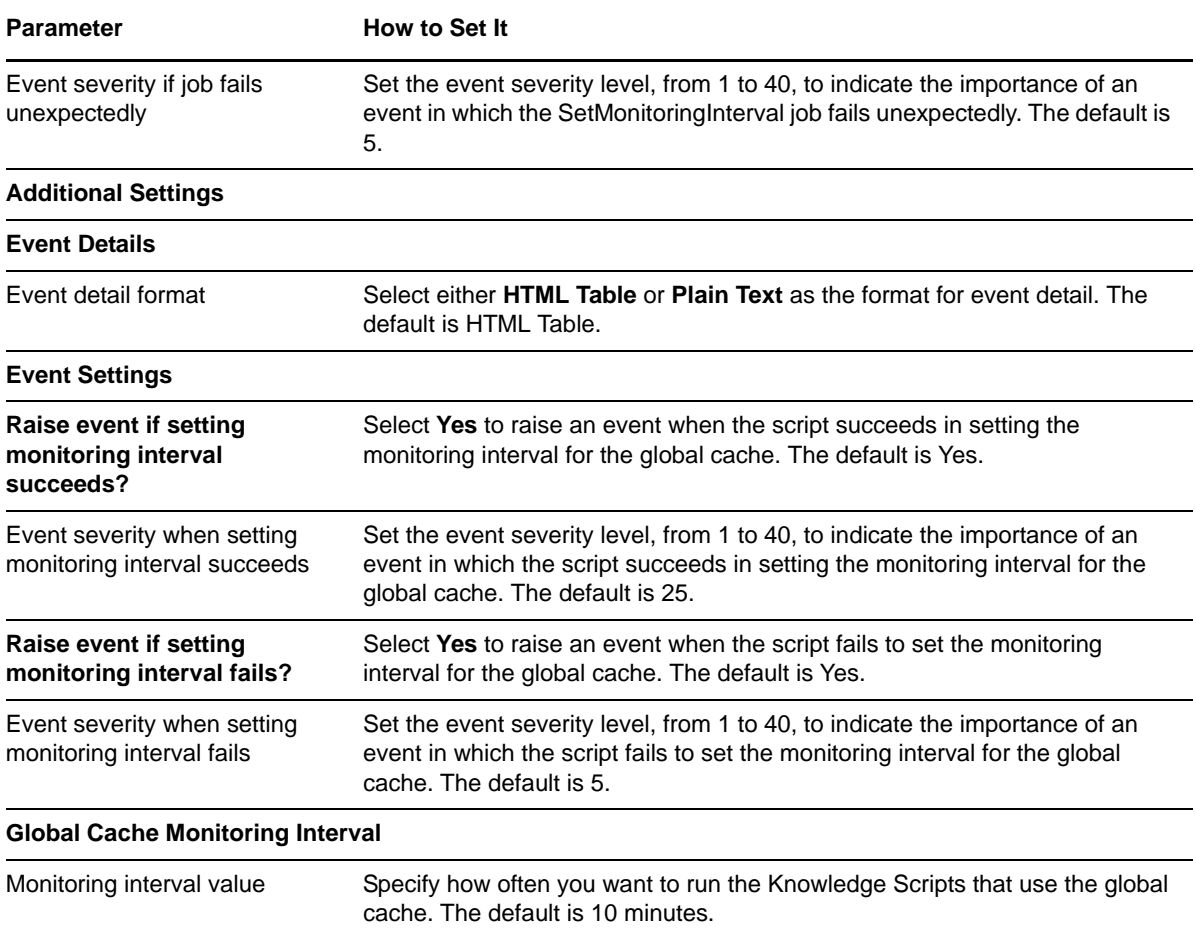

## <span id="page-53-0"></span>**3.14 VmAvailability**

Use the Hyper-V\_VmAvailability Knowledge Script to monitor the availability, health, and uptime of a virtual machine on a Hyper-V host.

This script raises an event if a virtual machine is down or not healthy, and it collects data for availability, health status, and uptime since last restart for a virtual machine on a Hyper-V host.

## **3.14.1 Resource Objects**

Hyper-V virtual machine object

## **3.14.2 Default Schedule**

By default, this script runs **every 10 minutes**.

- If you want to use the global cache to retrieve and store metrics, run the [SetMonitoringInterval](#page-51-0) script *before* running this script. The value set in the *Monitoring interval value* parameter for the SetMonitoringInterval script determines how often global cache scripts run, which is 10 minutes by default.
- If you do not want to use the global cache for this script, select **No** for the *Use global cache to store metrics?* parameter for this script.

## **3.14.3 Setting Parameter Values**

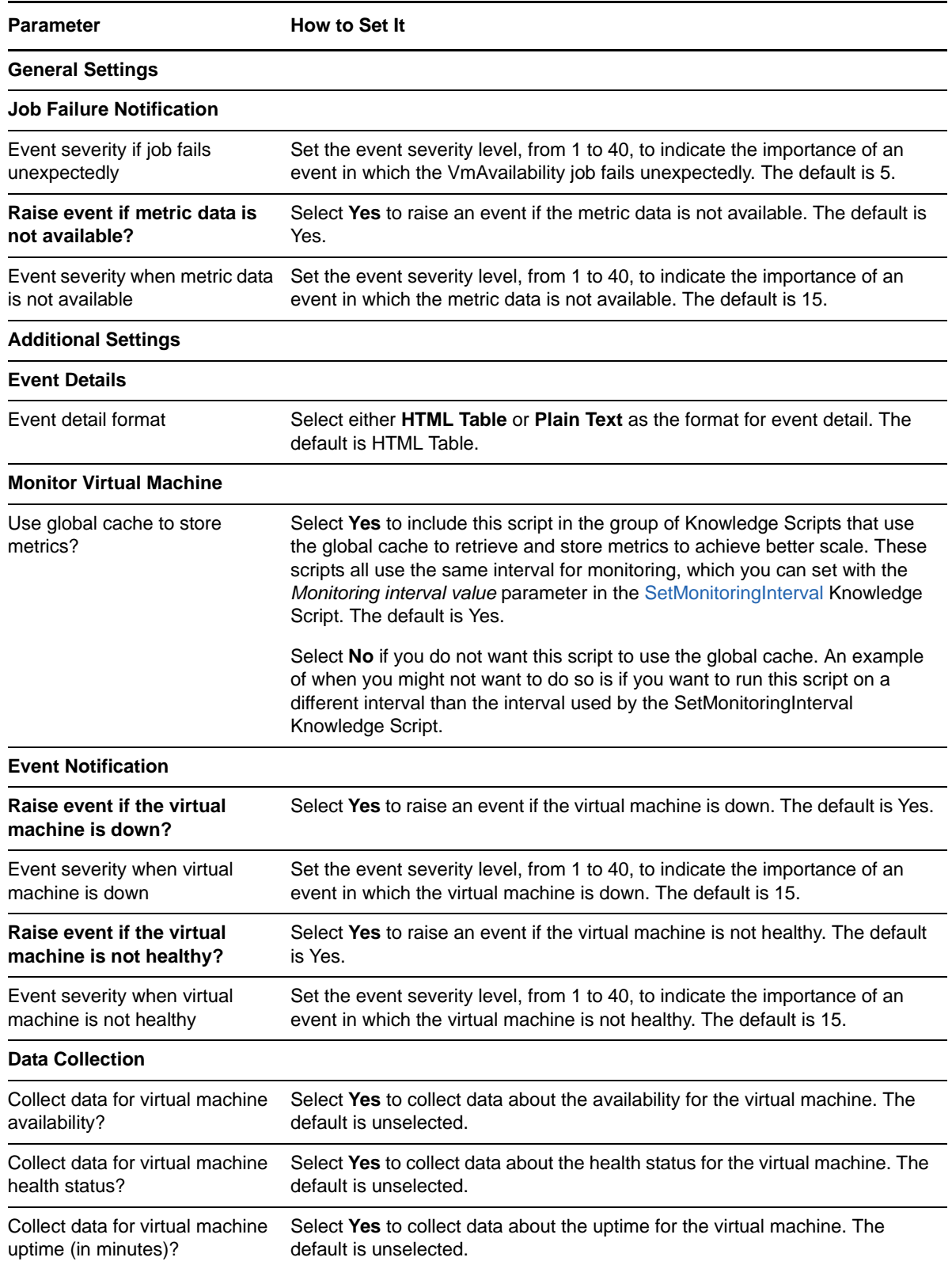

## <span id="page-55-0"></span>**3.15 VmCPUUtilization**

Use the Hyper-V\_VmCPUUtilization Knowledge Script to monitor the CPU usage of a virtual machine on a Hyper-V host.

This script raises an event if the CPU usage of virtual machine exceeds a threshold you set, and it collects data for that metric, if needed.

### **3.15.1 Resource Objects**

Hyper-V virtual machine CPU object

### **3.15.2 Default Schedule**

By default, this script runs **every 10 minutes**.

- If you want to use the global cache to retrieve and store metrics, run the [SetMonitoringInterval](#page-51-0) script *before* running this script. The value set in the *Monitoring interval value* parameter for the SetMonitoringInterval script determines how often global cache scripts run, which is 10 minutes by default.
- If you do not want to use the global cache for this script, select **No** for the *Use global cache to store metrics?* parameter for this script.

## **3.15.3 Setting Parameter Values**

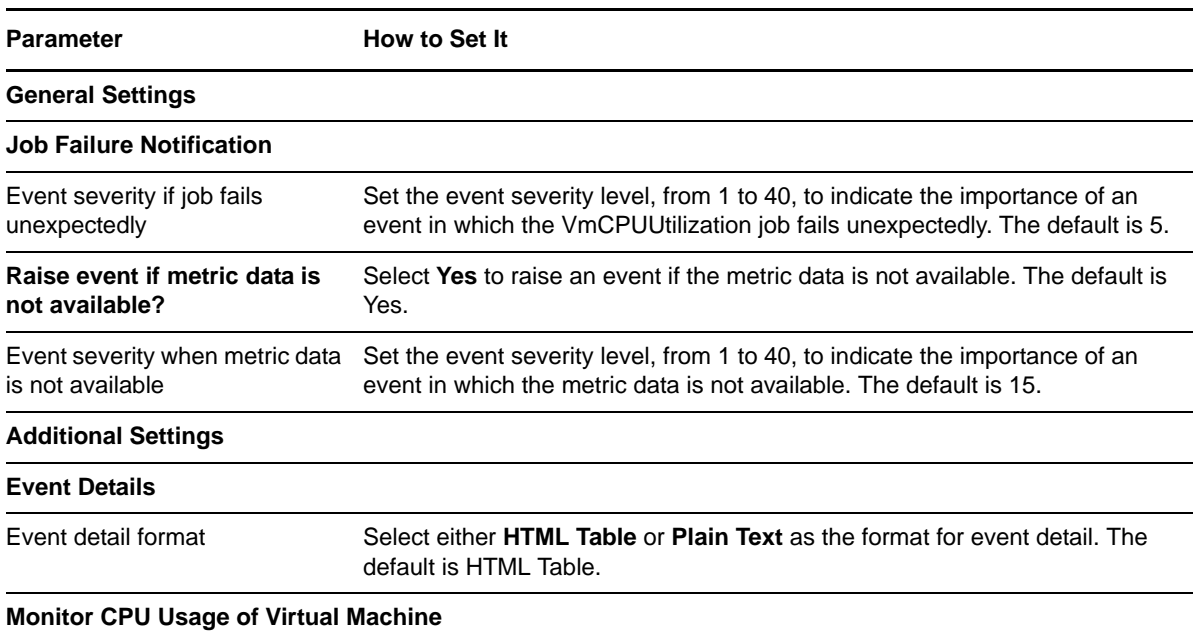

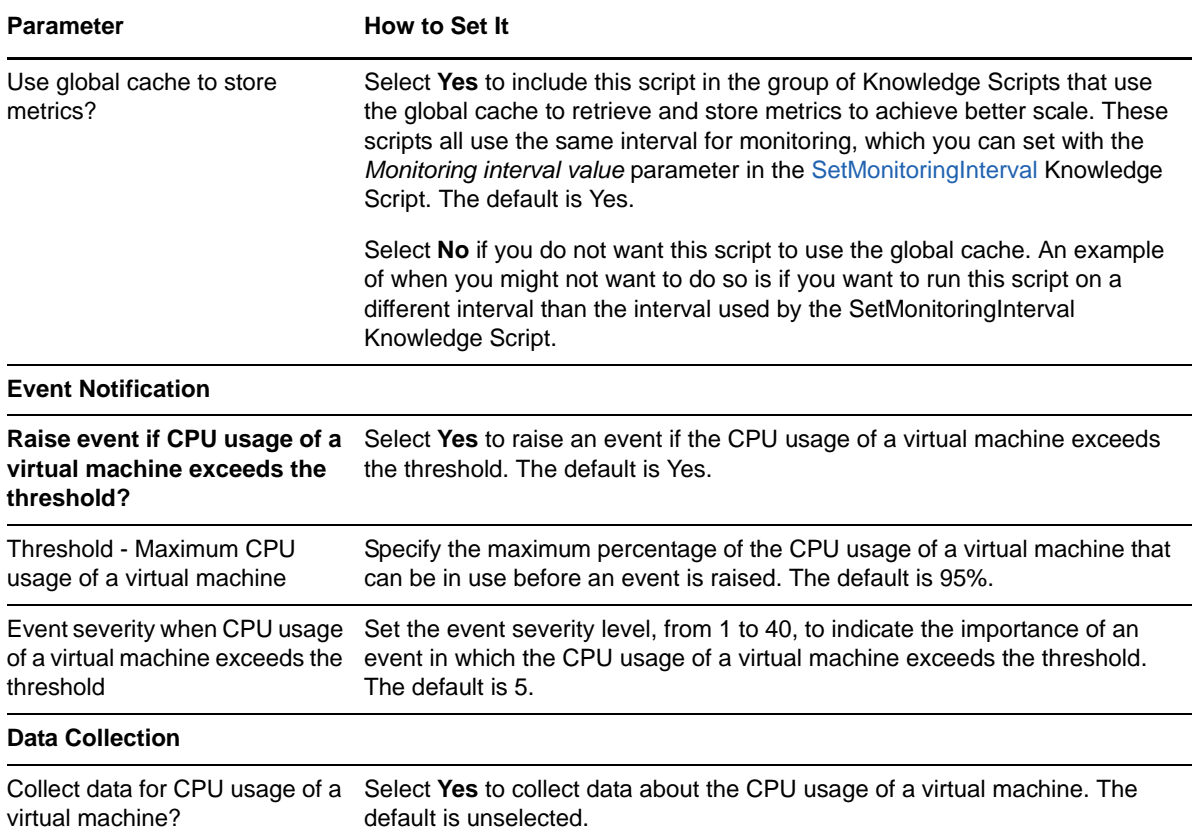

## <span id="page-56-0"></span>**3.16 VmDiskSpace**

Use the Hyper-V\_VmDiskSpace Knowledge Script to monitor the free space and the percentage of disk space used by the storage disk of the virtual machines on the Hyper-V host computer.

This script raises events if the free space for a storage disk goes below a threshold you set, or the disk usage goes above the threshold. This script also generates data streams for storage disk free space or percentage of disk space usage.

**NOTE:** The VMDiskSpace script does not monitor fixed-size virtual hard disks.

Also, because of an issue with the way in which Microsoft handles free disk space on a system using the Inspect Disk utility of Hyper-V Manager, the VmDiskSpace script might display inaccurate free disk space values for virtual machines on the Hyper-V host that use snapshots.

## **3.16.1 Resource Objects**

Hyper-V virtual machine logical disk object

## **3.16.2 Default Schedule**

By default, this script runs **every 10 minutes**.

- If you want to use the global cache to retrieve and store metrics, run the [SetMonitoringInterval](#page-51-0) script *before* running this script. The value set in the *Monitoring interval value* parameter for the SetMonitoringInterval script determines how often global cache scripts run, which is 10 minutes by default.
- If you do not want to use the global cache for this script, select **No** for the *Use global cache to store metrics?* parameter for this script.

### **3.16.3 Setting Parameter Values**

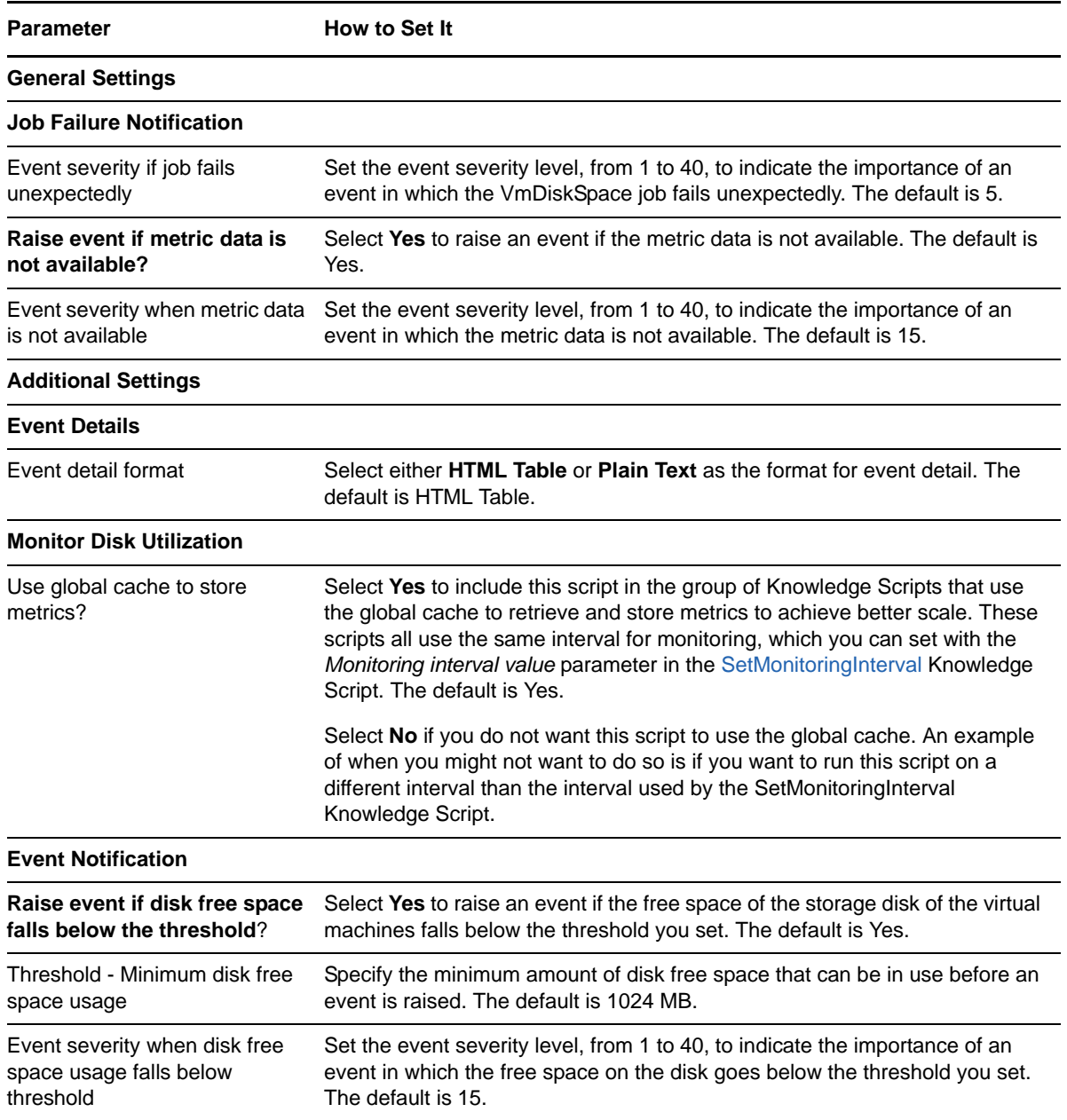

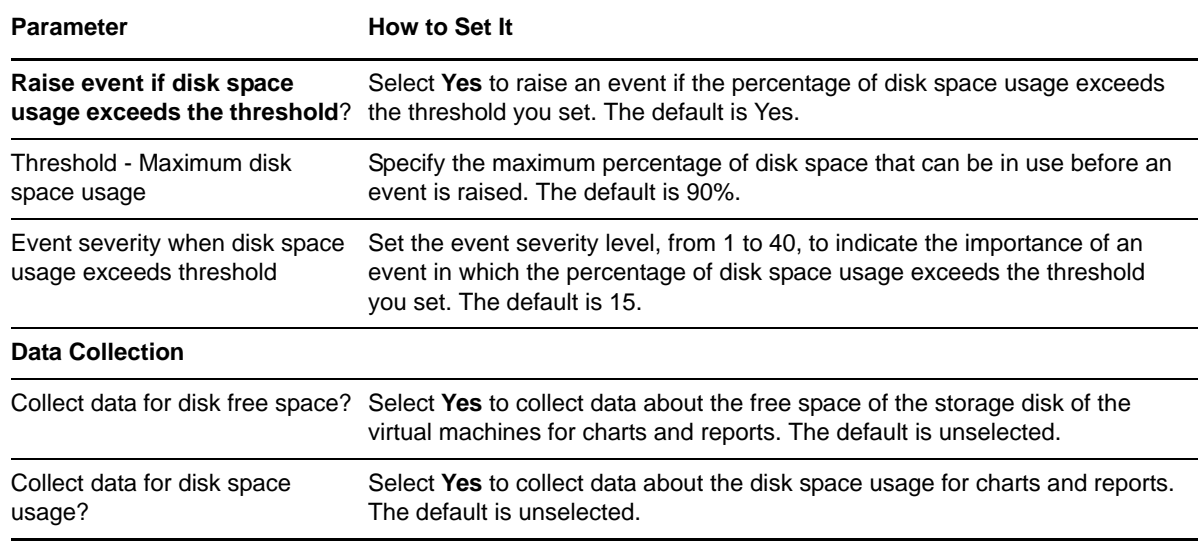

## <span id="page-58-0"></span>**3.17 VmDiskStats**

Use the Hyper-V\_VmDiskStats Knowledge Script to monitor the number of disk errors, and the disk reads and writes in bytes per second on the storage disks on virtual machines on the Hyper-V host computer.

This script raises events if the number of disk errors, read bytes per second, or write bytes per second exceed the threshold you set. This script also generates data streams for those metrics.

### **3.17.1 Resource Objects**

Hyper-V virtual machine logical disk object

### **3.17.2 Default Schedule**

By default, this script runs **every 10 minutes**.

- If you want to use the global cache to retrieve and store metrics, run the [SetMonitoringInterval](#page-51-0) script *before* running this script. The value set in the *Monitoring interval value* parameter for the SetMonitoringInterval script determines how often global cache scripts run, which is 10 minutes by default.
- If you do not want to use the global cache for this script, select **No** for the *Use global cache to store metrics?* parameter for this script.

### **3.17.3 Setting Parameter Values**

Set the following parameters on the **Values** tab as needed:

**Parameter** How to Set It

**General Settings**

**Job Failure Notification**

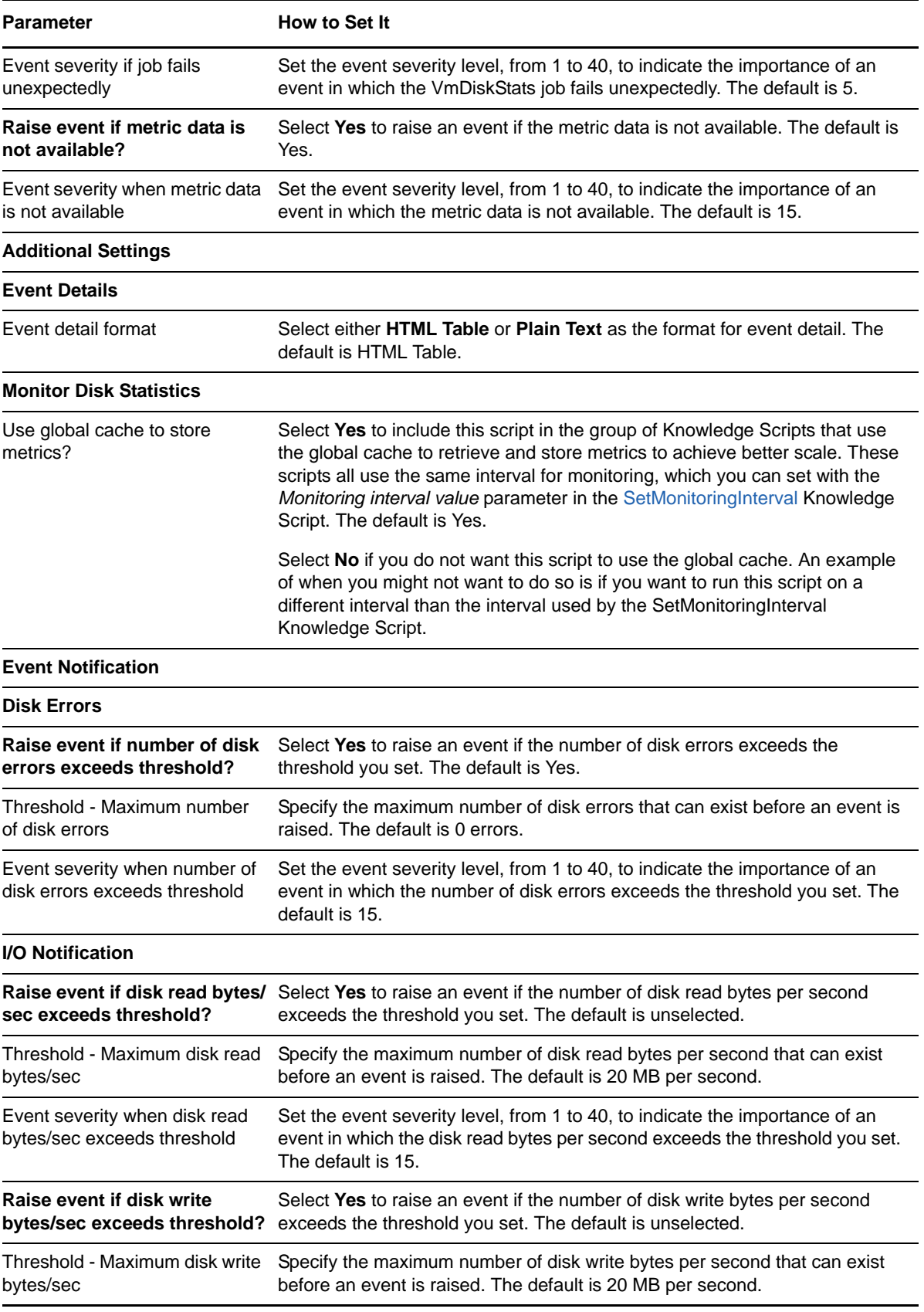

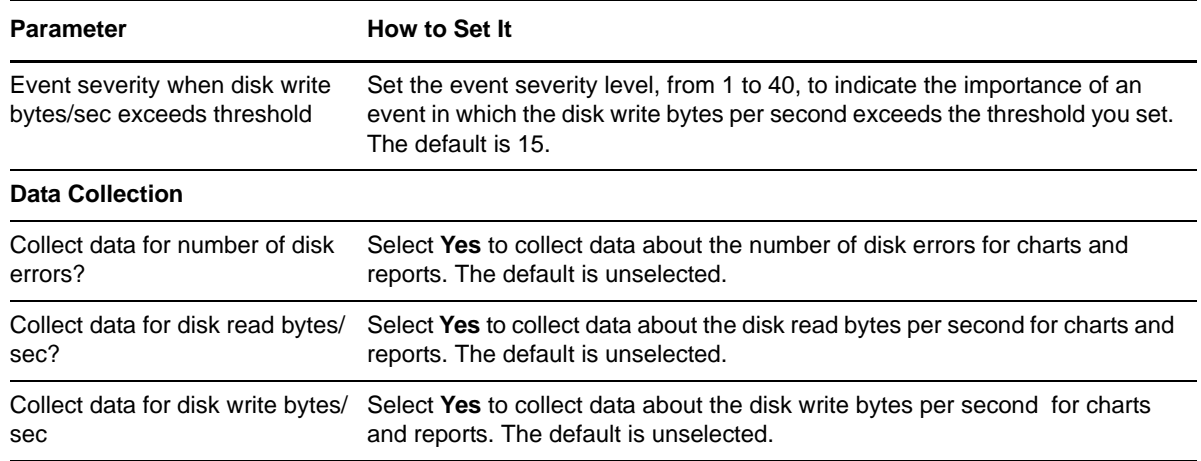

## <span id="page-60-0"></span>**3.18 VmIntegrationServices**

Use the Hyper-V\_VmIntegrationServices Knowledge Script to monitor the version status and the availability of Virtual Machine Integration Services components on virtual machines on the Hyper-V host computer.

This script raises an event if the Integration Services version is not current, or if individual component services are not enabled and operational.

## **3.18.1 Resource Objects**

Hyper-V virtual machine object

### **3.18.2 Default Schedule**

By default, this script runs **every day**.

### **3.18.3 Setting Parameter Values**

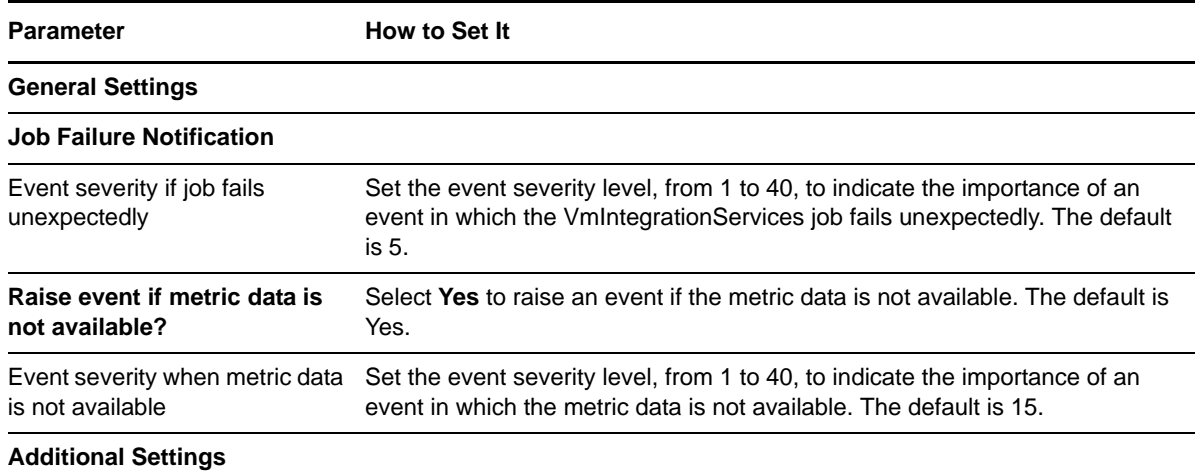

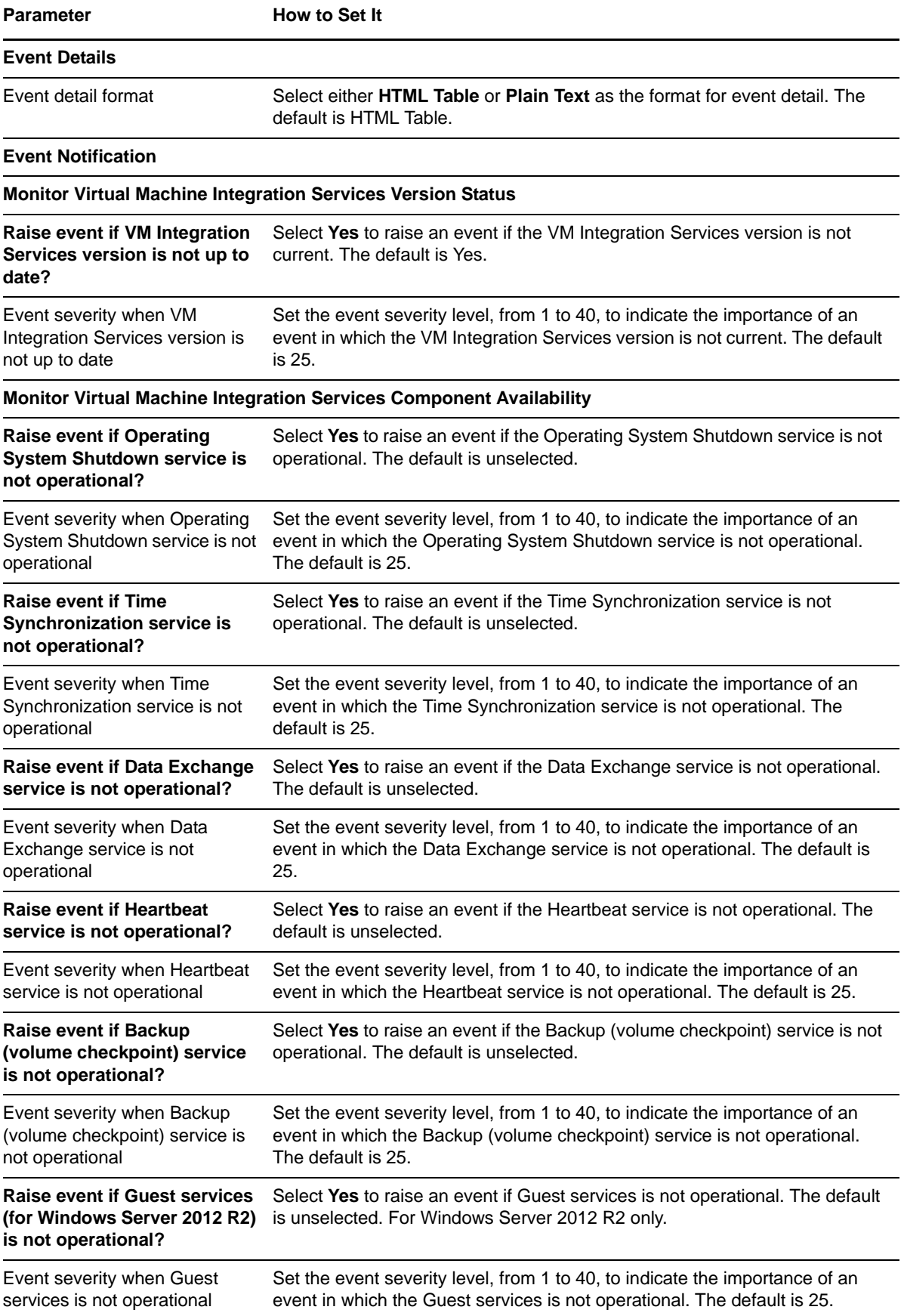

## <span id="page-62-0"></span>**3.19 VmMemory**

Use the Hyper-V\_VmMemory Knowledge Script to monitor average memory pressure on guest virtual machines on the Hyper-V host computer.

This script raises an event if the average memory pressure exceeds the threshold. This script also generates data streams for average memory pressure on guest virtual machines.

**NOTE**

- The VmMemory script does not gather data about the current or average memory pressure if the operating system of the virtual machine is older than Microsoft Windows 2008 R2. In this situation, the current or average memory pressure always shows as zero. Also, the pressure always shows as zero if the Integrations Services are not updated correctly on a virtual machine running Linux.
- The VmMemory script does not collect data for virtual machines where dynamic memory is disabled.

## **3.19.1 Resource Objects**

Hyper-V virtual machine memory object

## **3.19.2 Default Schedule**

By default, this script runs **every 10 minutes**.

- If you want to use the global cache to retrieve and store metrics, run the [SetMonitoringInterval](#page-51-0) script *before* running this script. The value set in the *Monitoring interval value* parameter for the SetMonitoringInterval script determines how often global cache scripts run, which is 10 minutes by default.
- If you do not want to use the global cache for this script, select **No** for the *Use global cache to store metrics?* parameter for this script.

## **3.19.3 Setting Parameter Values**

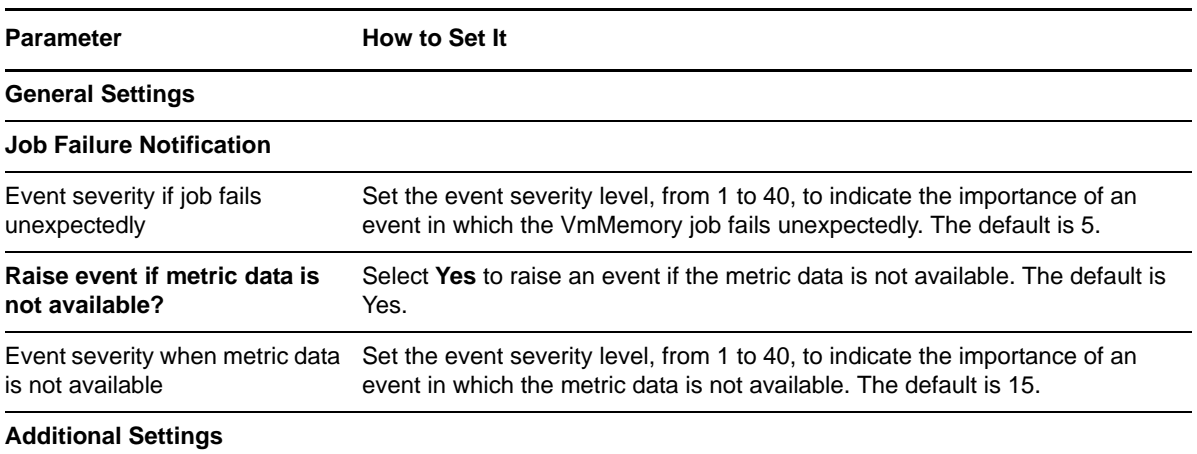

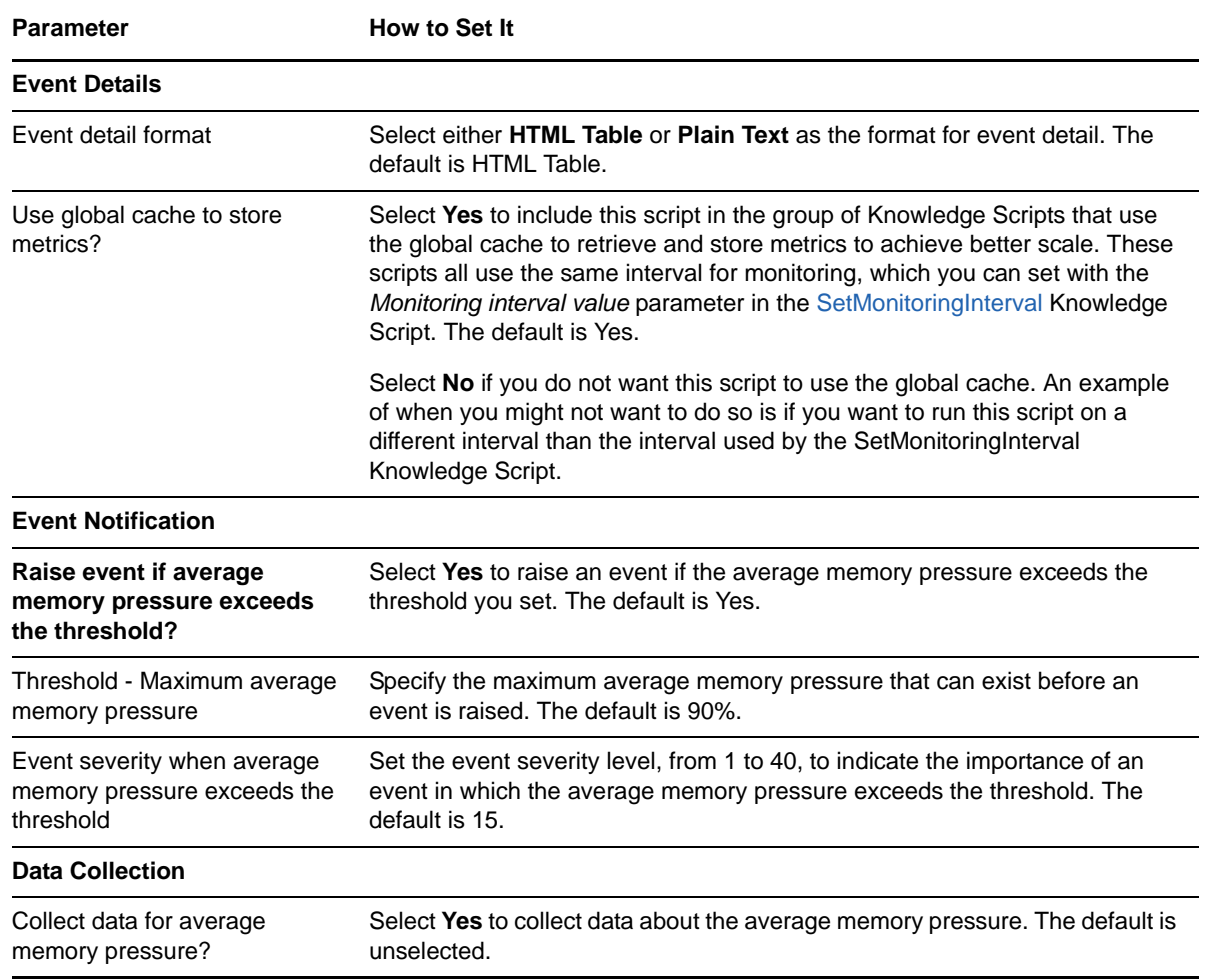

## <span id="page-63-0"></span>**3.20 VmNetworkAdapterTransferRate**

Use the Hyper-V\_VmNetworkAdapterTransferRate Knowledge Script to monitor virtual network adapter transfer rates in MB per second and transfer rates in packets per second on virtual machines of a Hyper-V host. You can also monitor legacy network adapters.

This script raises an event if a transfer rate exceeds the threshold. This script also generates data streams for virtual network adapter transfer rates in MB per second and packets per second on virtual machines.

## **3.20.1 Resource Objects**

Hyper-V virtual machine network interface controller object

### **3.20.2 Default Schedule**

By default, this script runs **every 10 minutes**.

- If you want to use the global cache to retrieve and store metrics, run the [SetMonitoringInterval](#page-51-0) script *before* running this script. The value set in the *Monitoring interval value* parameter for the SetMonitoringInterval script determines how often global cache scripts run, which is 10 minutes by default.
- If you do not want to use the global cache for this script, select **No** for the *Use global cache to store metrics?* parameter for this script.

### **3.20.3 Setting Parameter Values**

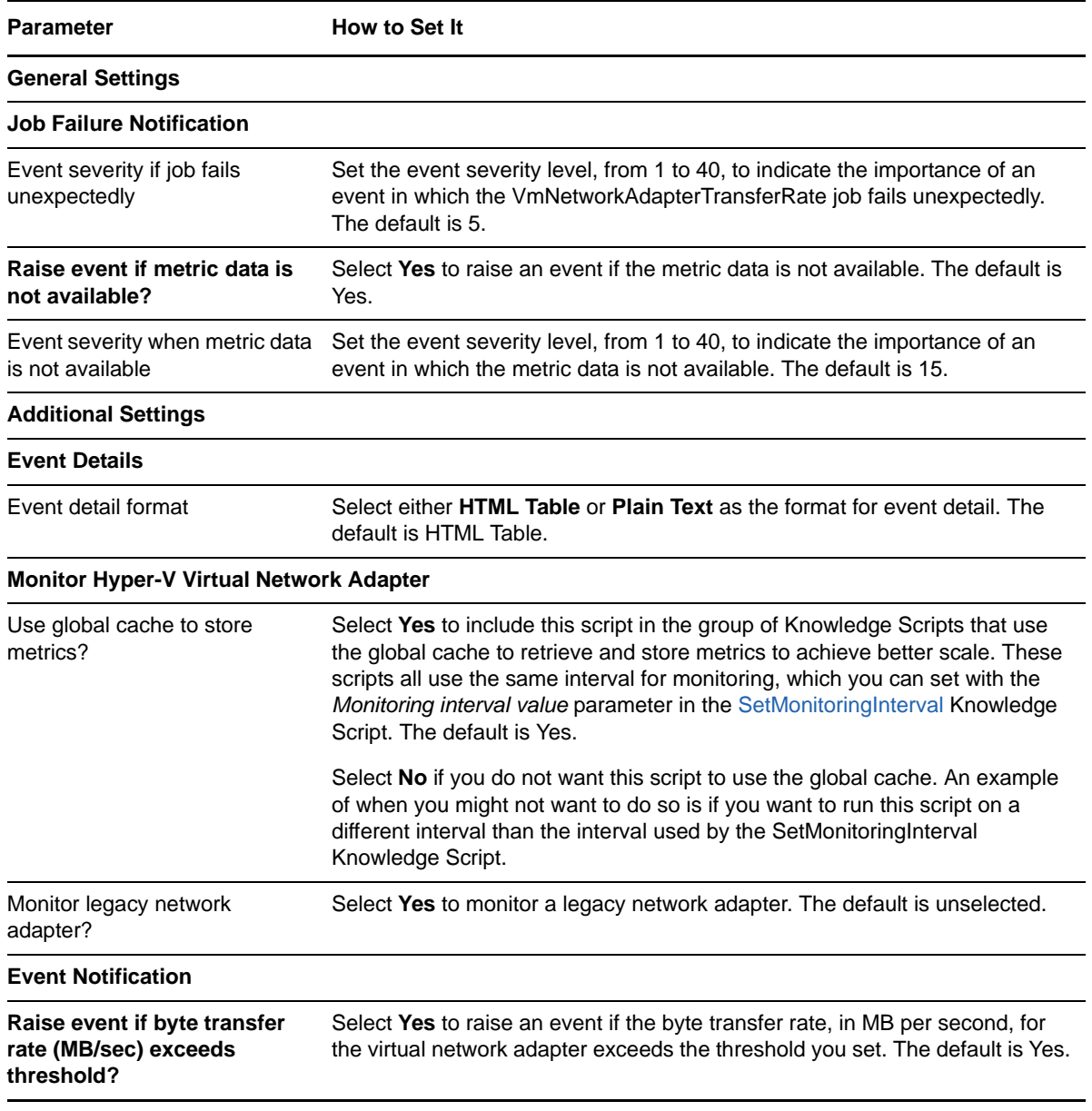

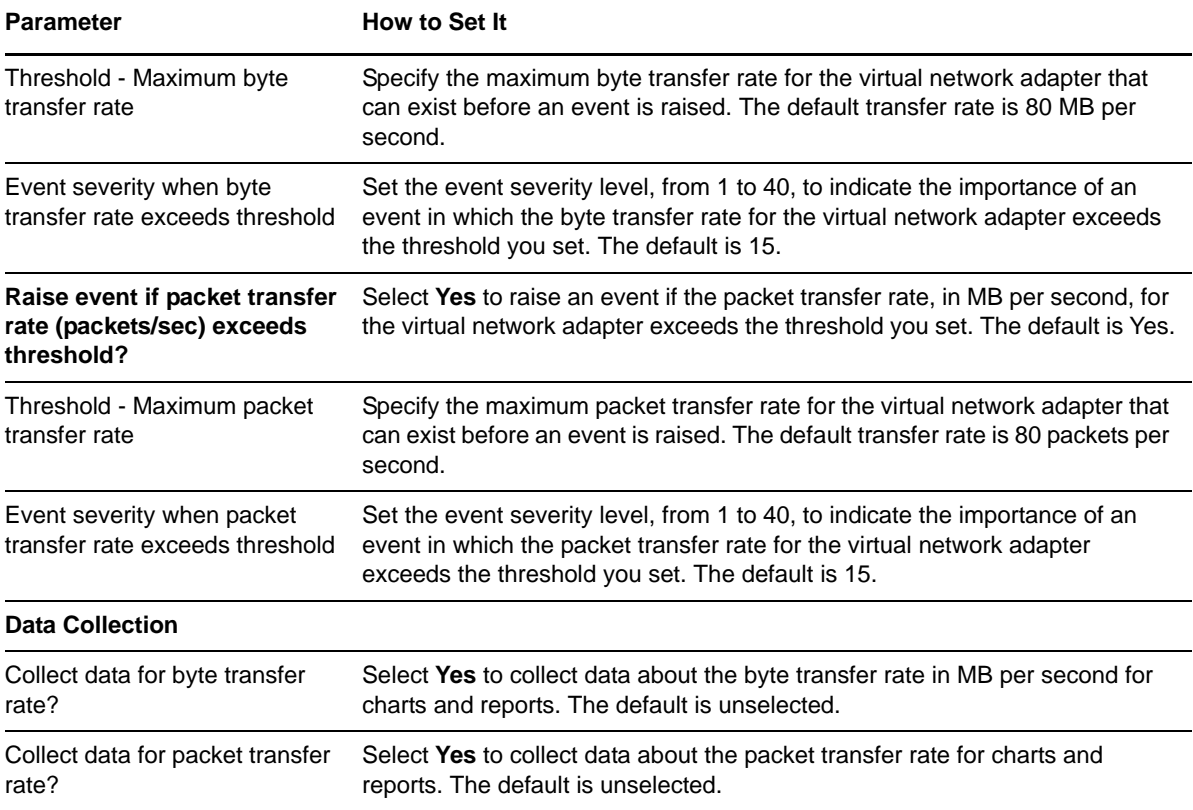